# Инструкция пользователя сервисом «Претензии» в ЛК РЖД ГРУЗ

## Содержание

## стр.

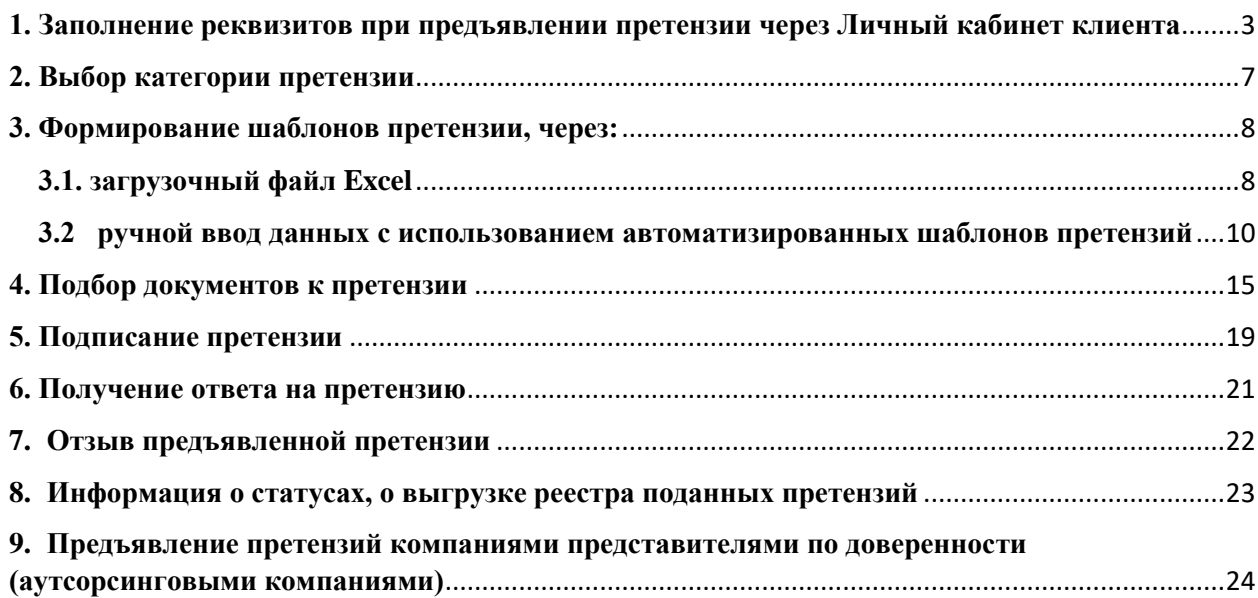

#### <span id="page-2-0"></span>**1. Заполнение реквизитов при предъявлении претензии через Личный кабинет клиента**

Инструкция по работе в ЛК РЖД ГРУЗ при предъявлении к ОАО «РЖД» претензий в электронном виде, предусмотренных ФЗ «Устав железнодорожного транспорта Российской Федерации».

Для предъявления претензии к ОАО «РЖД» необходимо зайти в Личный кабинет клиента (далее ЛК) по ссылке [https://cargolk.rzd.ru/.](https://cargolk.rzd.ru/)

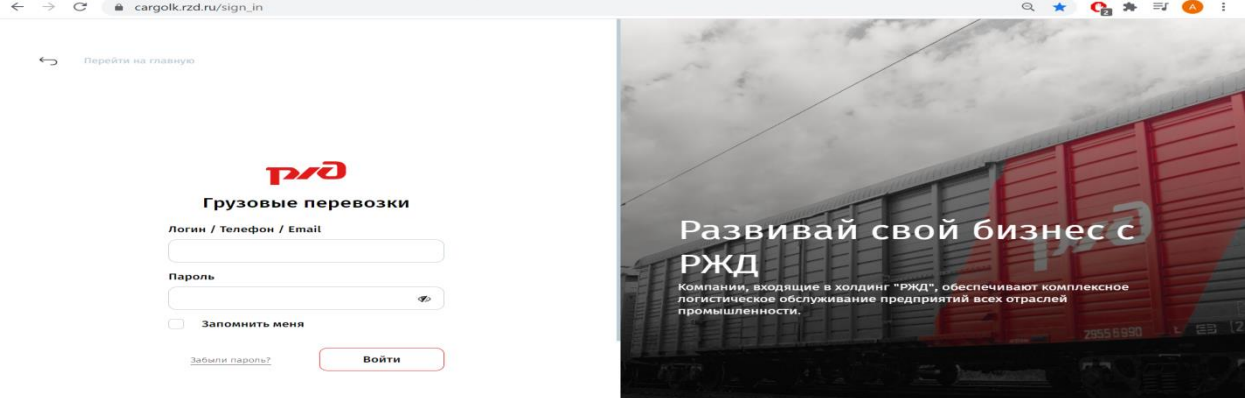

Далее, в меню ЛК пройти в режим «Сервисы» - «Претензии»

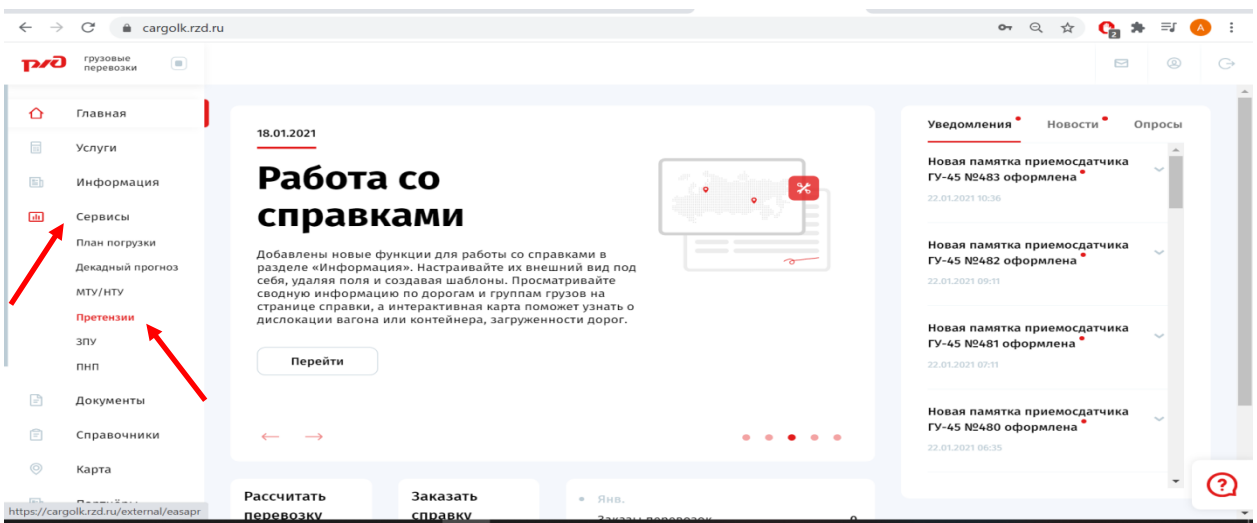

После входа во вкладку «Претензии», появляется окно «Уведомление о Легитимности», где можно ознакомиться с информацией о правомерности предъявления претензий через ЛК и регламентирующих документах

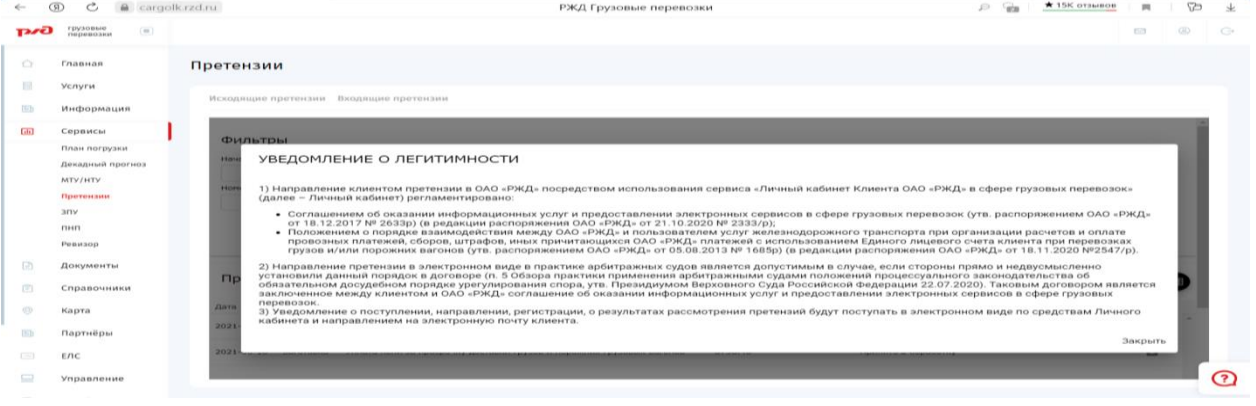

Для повторного просмотра текста уведомления нажать на «УВЕДОМЛЕНИЕ О ЛЕГИТИМНОСТИ»

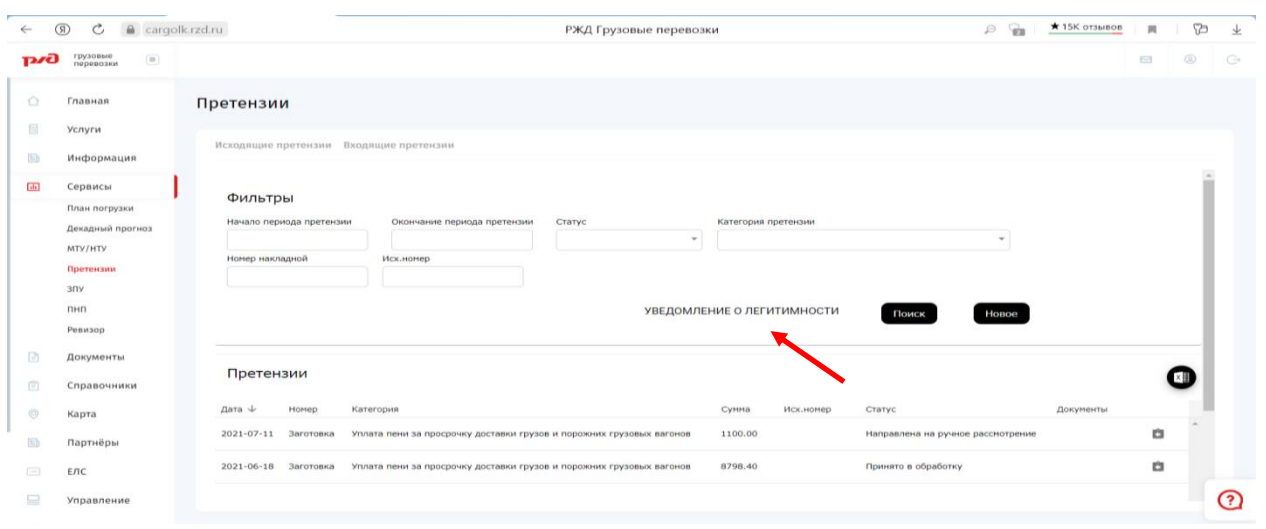

Для формирования претензии к ОАО «РЖД» в открывшемся окне нажать «Исходящие претензии»

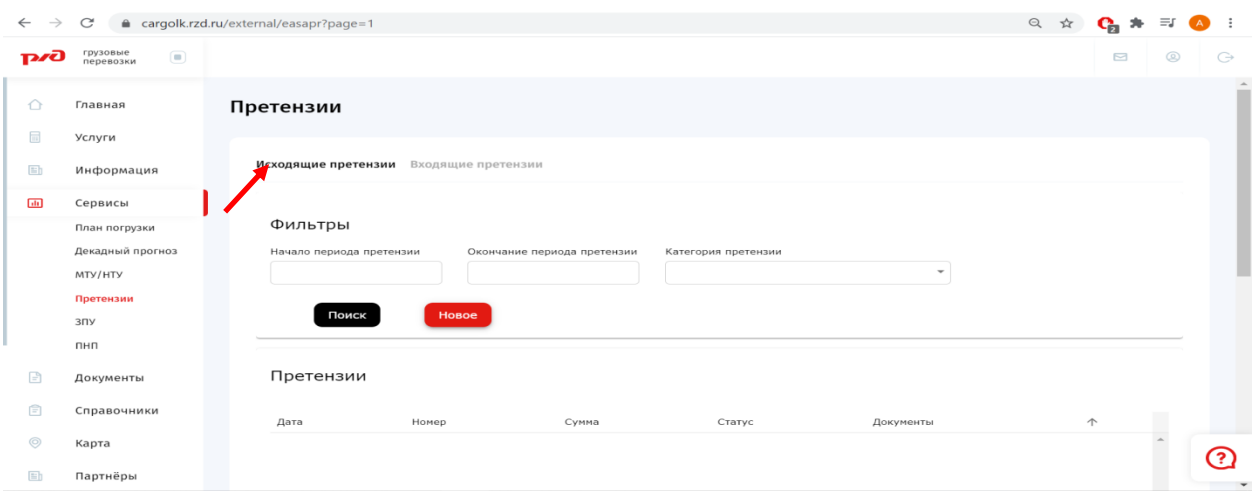

#### В открывшемся окне нажать кнопку «Новое»

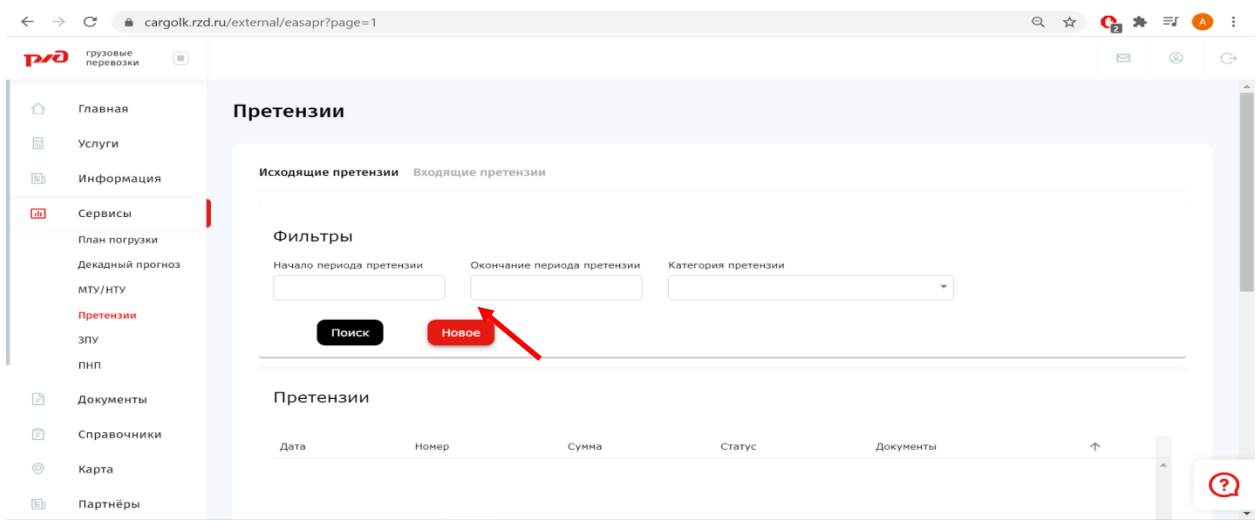

В открывшемся окне претензии, будут автоматически заполнены реквизиты организации пользователя, имеющиеся в справочнике единой базы пользователей услуг железнодорожного транспорта (далее ПУЖТ). При отсутствии данных в ПУЖТ возможен ручной ввод.

В блоке «Данные конверта» доступно внесение информации об исходящем номере претензии и исходящей дате.

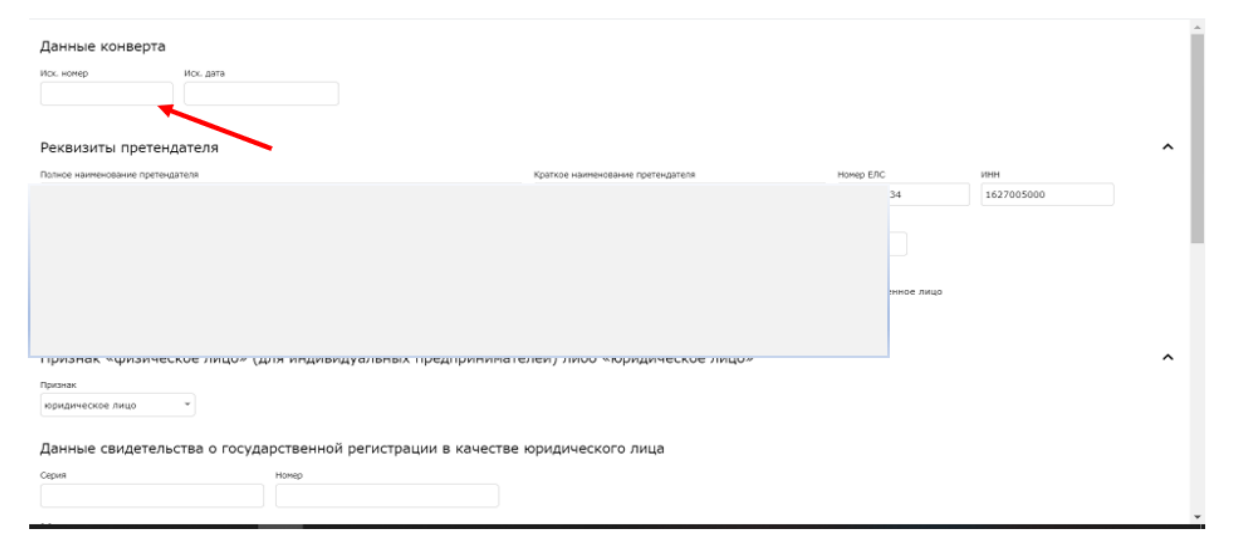

Если претензия предъявляется на основании доверенности, выданной руководителем организации, то в поле «Доверенное лицо» необходимо проставить «галочку», а затем, в открывшемся поле «Доверенность», нажать на знак «скрепка» и приложить файл доверенности, находящийся на ПК пользователя.

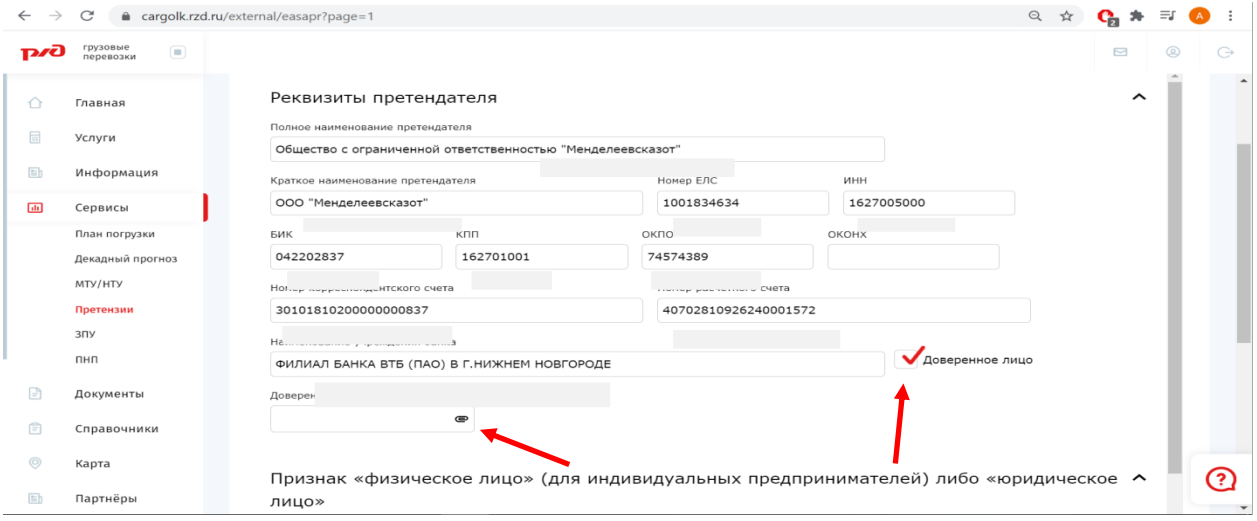

В поле «Телефон для связи» можно указать номер телефона для связи с Вами работников ОАО «РЖД» в рамках рассмотрения данной претензии.

Поле «Электронная почта» автоматически заполняется данными предприятия из ПУЖТ (при наличии).

Поле «Электронная почта дополнительная» автоматически заполняется данными пользователя из ЛК РЖД ГРУЗ (при наличии).

Имеется возможность корректировки адреса электронной почти, на которую пользователь хотел бы получать уведомления.

В случае отсутствия данных адреса электронной почты в базе ПУЖТ и ЛК РЖД ГРУЗ, адрес электронной почты, на который Вы хотели бы получать уведомления, можно будет заполнить вручную.

**Обратите внимание**, что направление уведомлений производится только на те адреса электронной почты, на которые пользователь выразил согласие их получать, проставив знак соответствующую отметку в полях «Согласен получать уведомления».

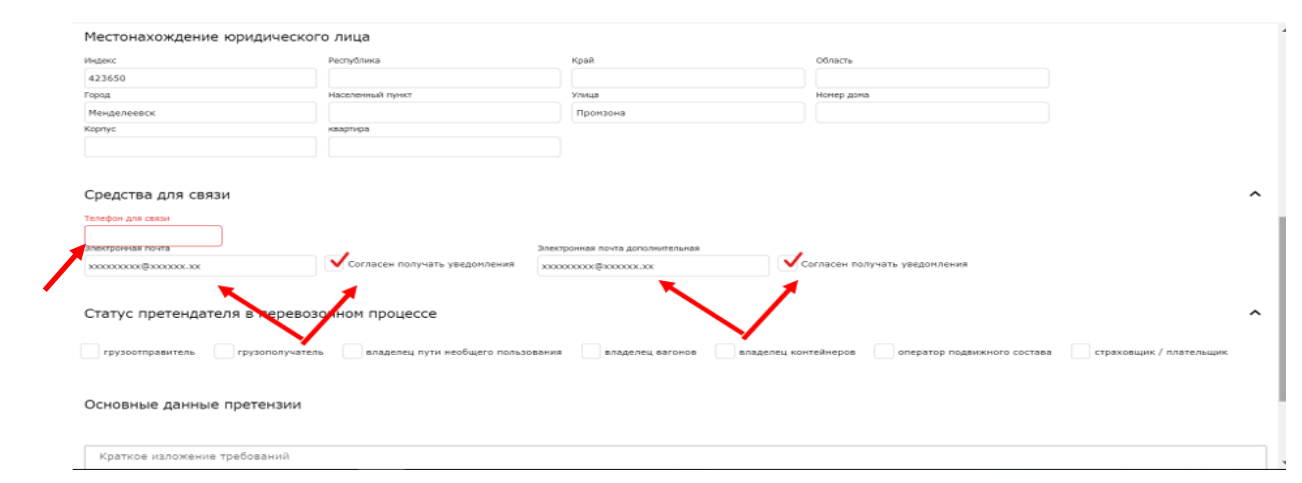

В блоке «Статус претендателя в перевозочном процессе», нужно обязательно выбрать статус своей организации в соответствующем поле. В зависимости от проставленного статуса, пользователю будут доступны категории предусмотренные Правилами предъявления претензии.

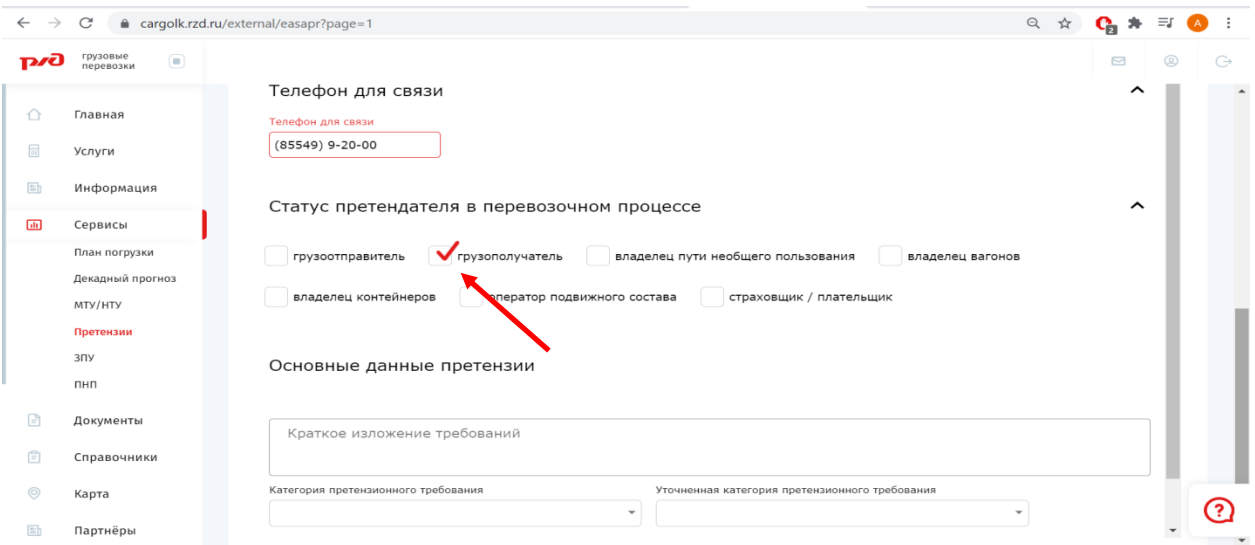

#### **2. Выбор категории претензии**

<span id="page-6-0"></span>В блоке «Основные данные претензии» в поле «Краткое изложение требований» Вы может изложить свою позицию, если она требует уточнений.

В поле «Категория претензионного требования» необходимо нажать знак «треугольник», после чего из открывшегося перечня категорий претензий выбрать нужную.

**Обратите внимание**, что при предъявлении требований по некоторым категориям требуется ввод уточнений в окне «Уточненная категория претензии», так же по нажатию на знак «треугольник» и выбором из открывшегося перечня.

Дальнейшее заполнение претензионных требований возможно только после выбора категории претензии и в отдельных случаях уточненной категории.

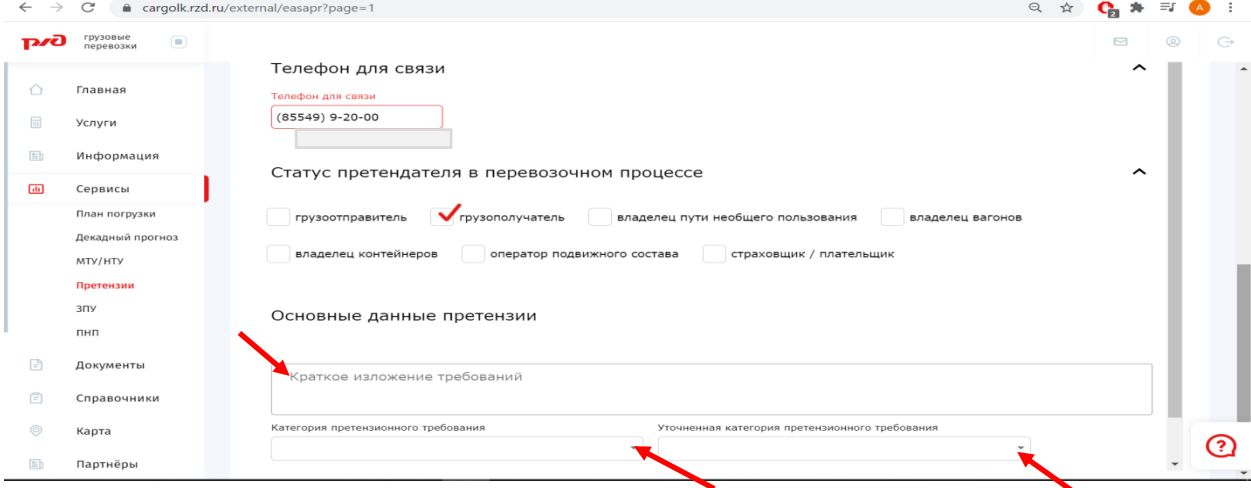

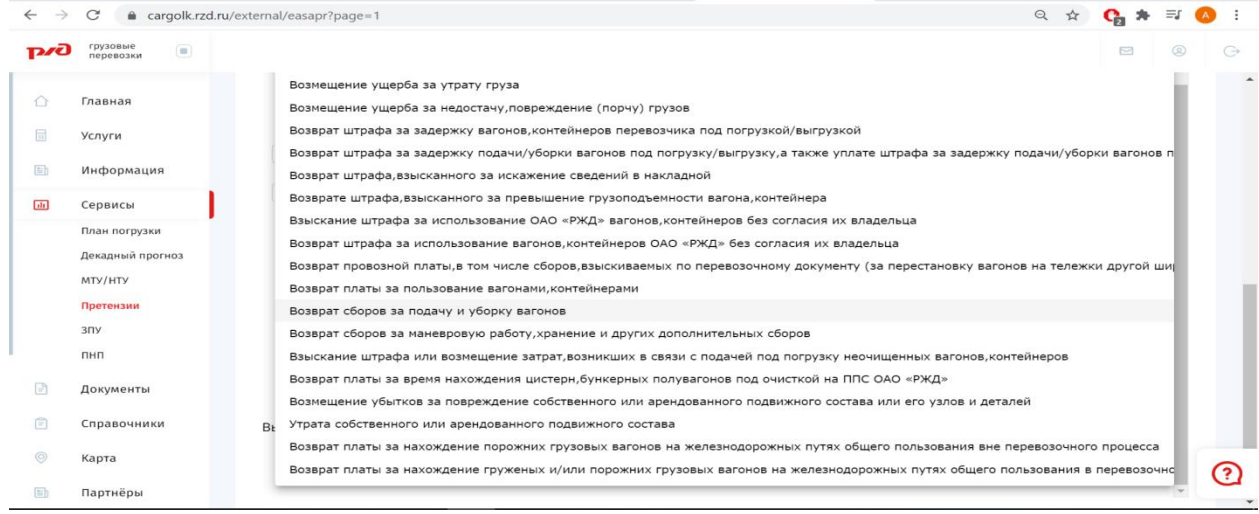

#### **3. Формирование шаблонов претензии, через:**

## **3.1. загрузочный файл Excel**

<span id="page-7-1"></span><span id="page-7-0"></span>**В открывшемся блоке претензии, возможно внесение информации о предъявляемых требованиях путем импорта данных в шаблон претензии из файла Excel или внесением каждого требования непосредственно в шаблон претензии.**

**Для заполнения шаблона претензии путем импорта данных из файла Excel,** необходимо сохранить заготовку претензии в базе данных, нажав на кнопку «Сохранить заготовку претензии».

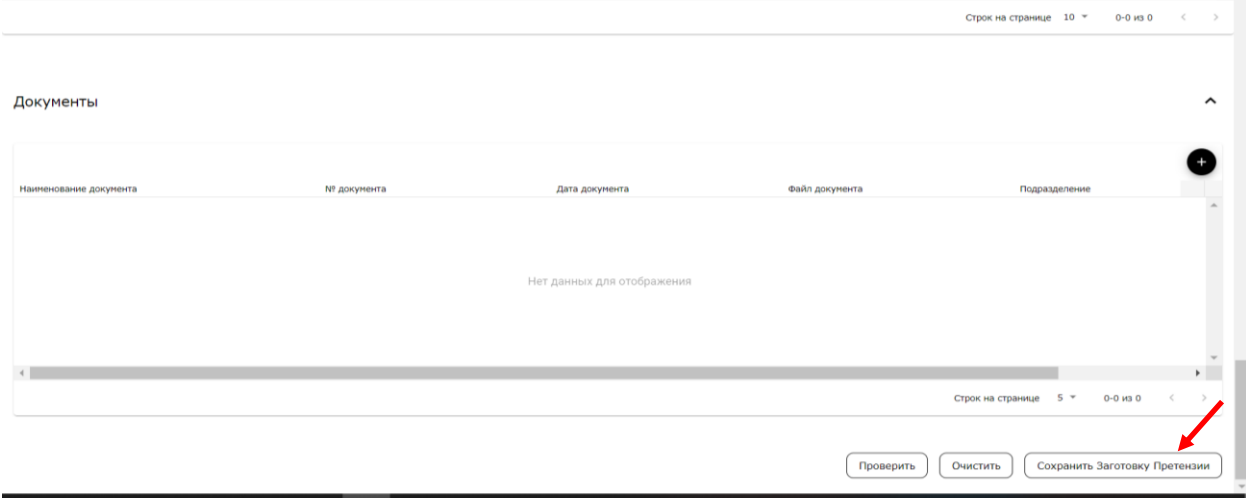

Для продолжения работы по предъявлению претензии, в открывшемся диалоговом окне «Вы уверены» необходимо подтвердить сохранение заготовки.

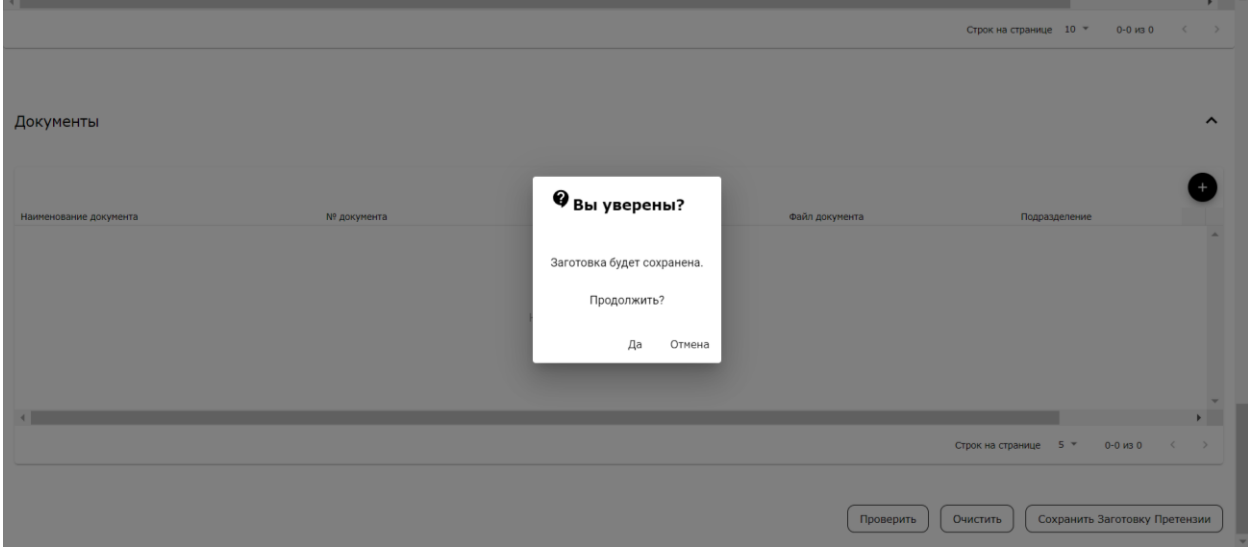

Далее, для продолжения работы по предъявлению претензии, в открывшемся диалоговом окне «Результат» необходимо нажать на строку с сохраненной заготовкой претензии. Программное обеспечение автоматически откроет окно работы с претензией.

Если необходимо отвлечься от работы с данной претензией, то нужно нажать на кнопку «Закрыть». Программное обеспечения автоматически откроет окно с перечнем претензий, в котором будет отображена строка с сохраненной заготовкой претензии, к работе с которой можно будет вернуться позднее.

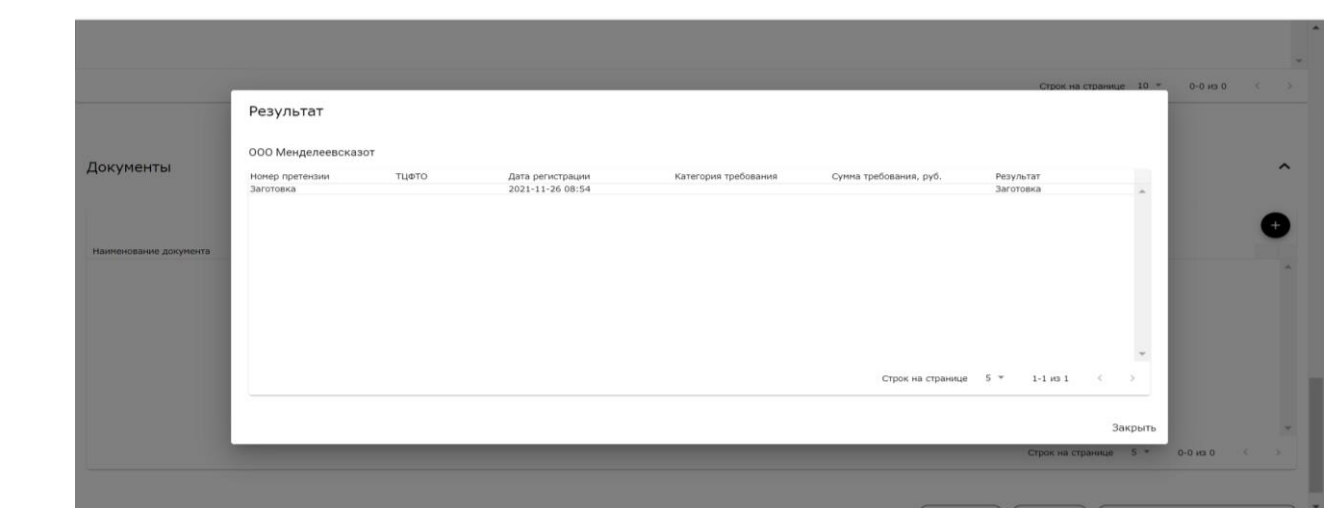

#### Для импорта данных из файла Excel нажать на пиктограмму Excel.

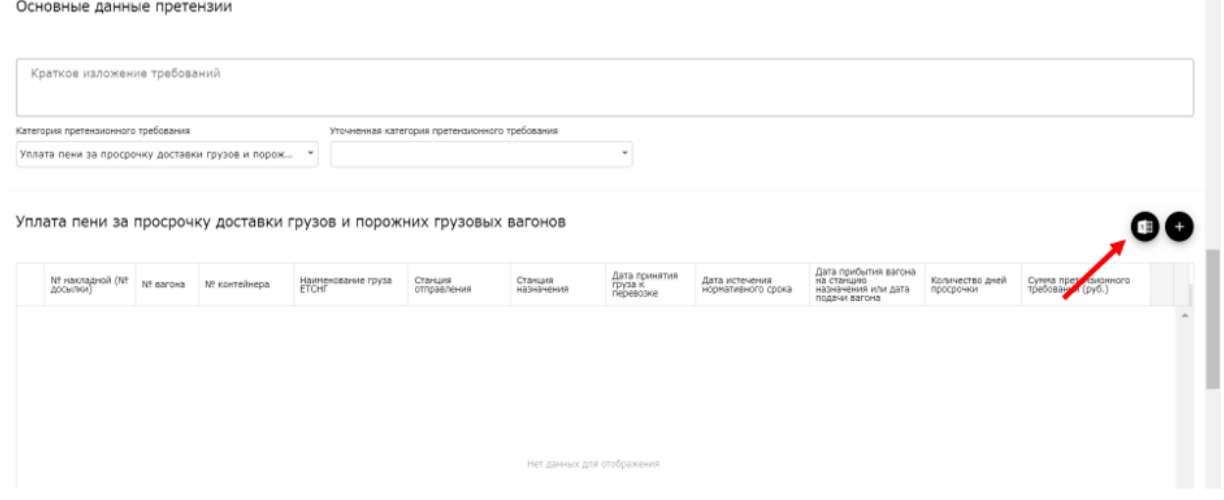

В открывшемся диалоговом окне пользователю будет предложено скачать Пример файла для импорта из Excel.

Для последующего импорта данных в шаблон претензии в ЛК РЖД ГРУЗ, предлагаемую в Примере таблицу необходимо заполнить, соблюдая последовательность и структуру полей файла.

**Обратите внимание,** что в Примере заполнены графы, обязательные для заполнения при формировании файла претензии. При заполнении граф таблицы требований в файле, необходимо соблюдать предложенную в файле Примера структуру таблицы и формат вносимых данных.

Для импорта данных требований из файла Excel необходимо нажать на пиктограмму Excel, в диалоговом окне в поле «Выбрать файл» нажать на знак «скрепка» и загрузить находящийся на Вашем ПК файл Excel с заполненной таблицей требований.

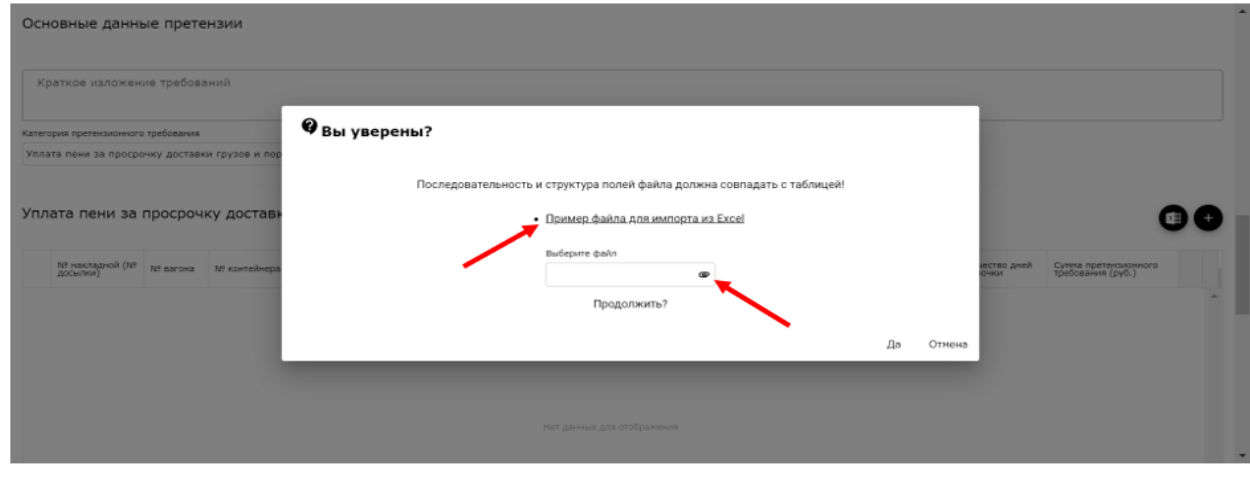

При начале импорта данных из Вашего файла, программным обеспечением будет запрошена информация в информационных системах ОАО «РЖД» для автоматического заполнения оставшихся граф шаблона претензии.

Время, необходимое для автоматического заполнения шаблона претензии, будет зависеть от количества требований в заготовке претензии, количества граф для заполнения. В программном обеспечении реализован прогноз времени, который демонстрирует оставшееся время на автоматическое заполнение шаблона претензии и процент обработанной информации. По окончании процесса автоматического заполнения шаблона, программное обеспечение направит на адрес электронной почты сообщение.

#### <span id="page-9-0"></span>**3.2 ручной ввод данных с использованием автоматизированных шаблонов претензий**

**Для ручного ввода претензионных данных,** необходимо нажать на кнопку «+», пользователю становится доступным ввод претензионных требований.

Далее процесс предъявления претензии рассмотрим на примере требований по категории «Уплата пени за нарушение срока доставки грузов».

В поле «№ накладной (№ досылки)» необходимо ввести номер накладной, нажать на знак «лупа» в этом же поле, после чего откроется окно «Результат» с перечнем накладных, имеющих номер, введенный пользователем.

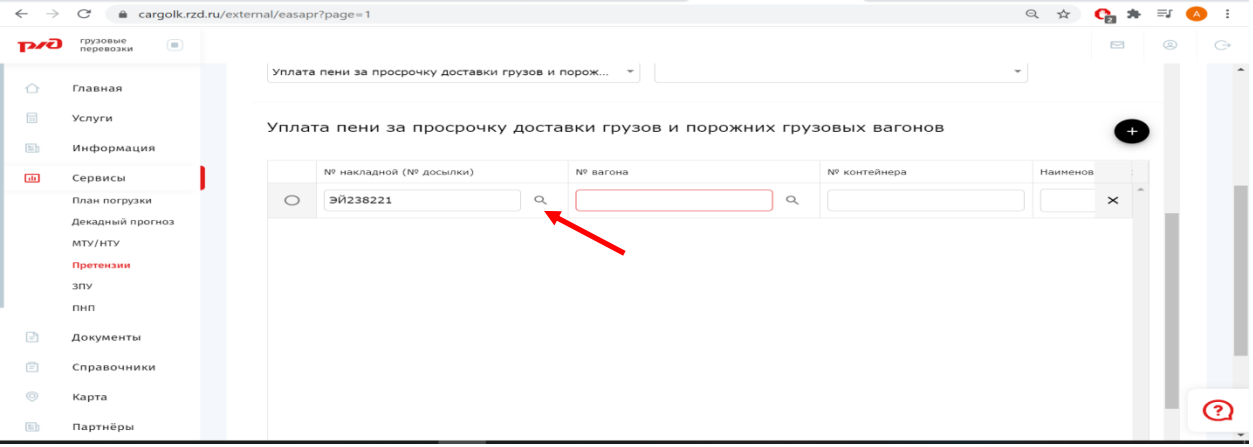

В открывшемся окне необходимо курсором мыши встать/щелкнуть на нужную накладную, ориентируясь на период перевозки, направление перевозки.

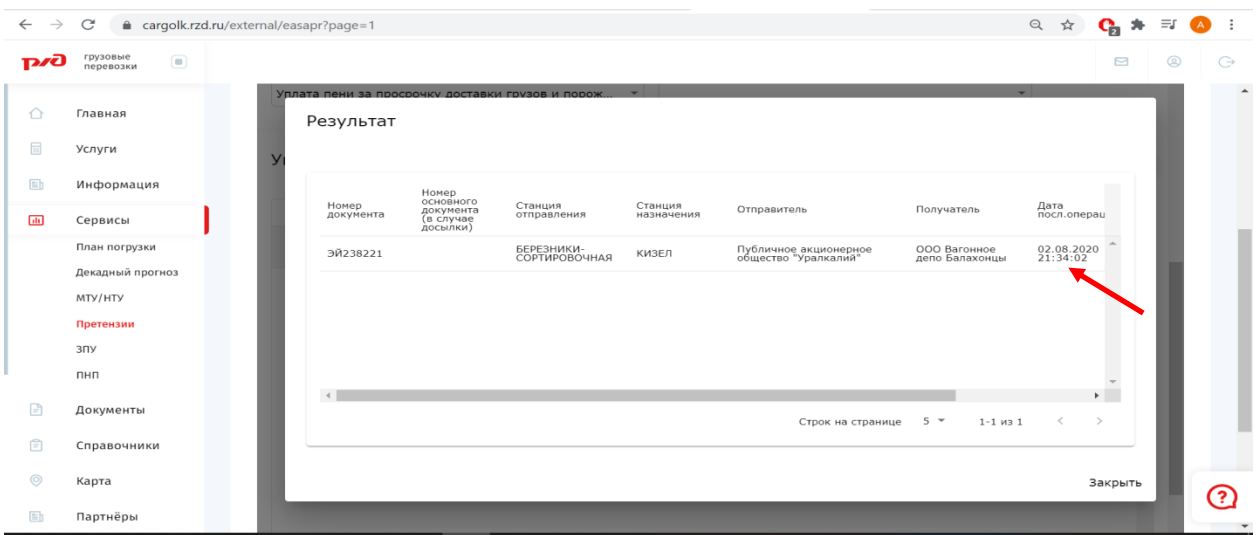

После этого поля шаблона автоматически заполнятся информацией по выбранной накладной, имеющейся в АС ЭТРАН.

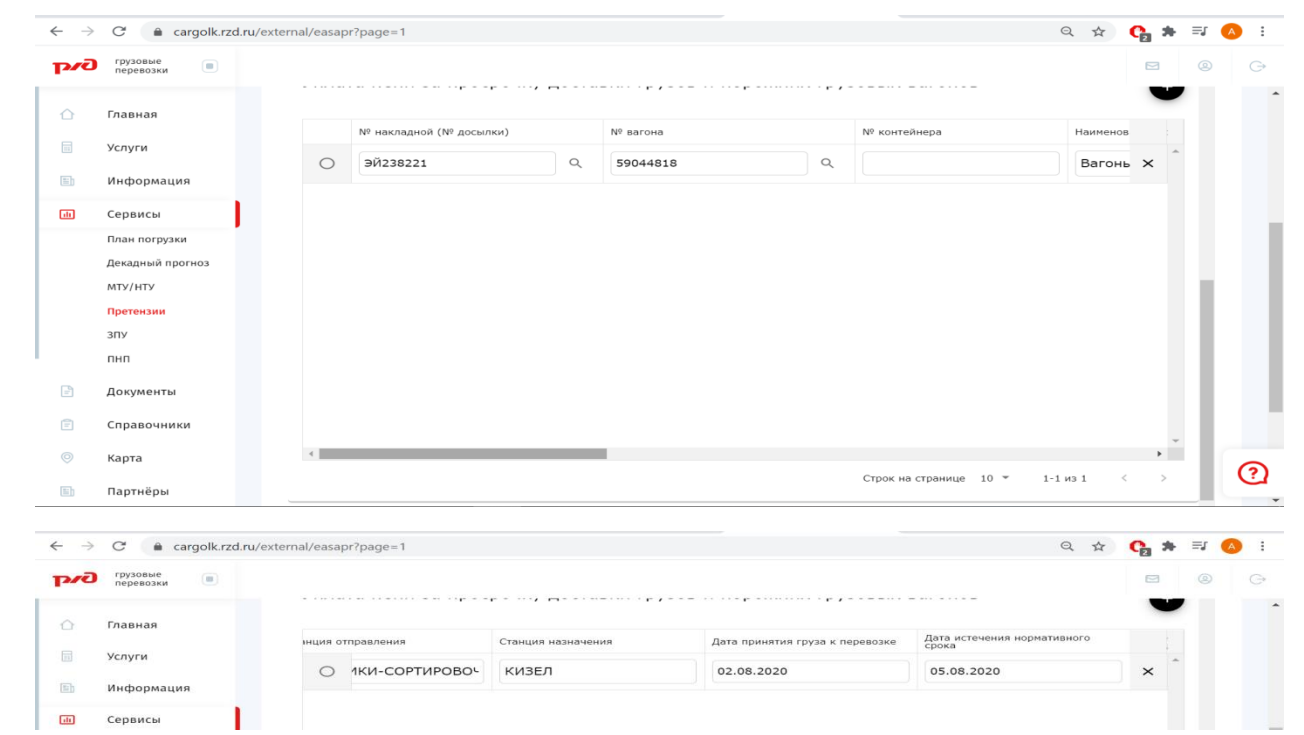

Далее, необходимо в поле «№ вагона» нажать на знак «лупа» и в диалоговом окне выбора номеров вагонов выбрать вагоны, по которым предъявляются требования. Для выбора вагонов необходимо снять лишние галочки и нажать на кнопку «Перенести». Если выбор отдельных вагонов не требуется, то необходимо нажать на кнопку «Перенести» без манипуляций с галочками.

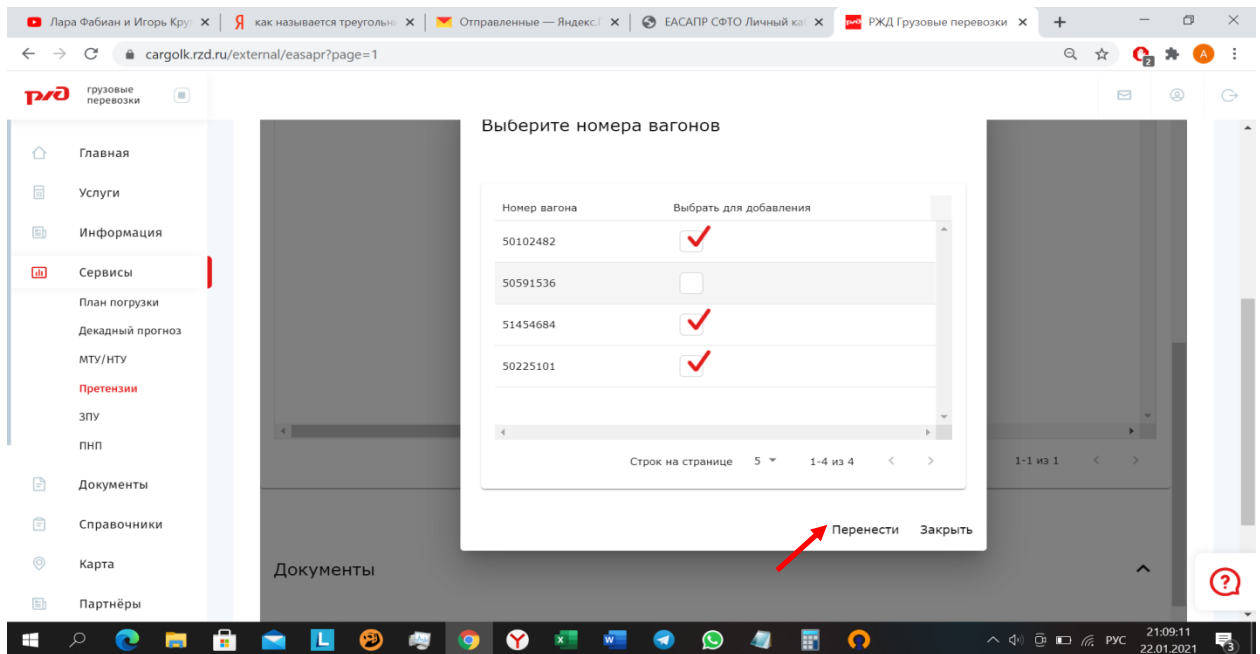

В претензионных требованиях, предъявляемых по контейнерным отправкам, аналогичные действия необходимо проделать с данными в поле «№ контейнера».

В поле «Сумма претензионного требования (руб.)» вручную проставляется цифровое значение суммы требований по данной накладной.

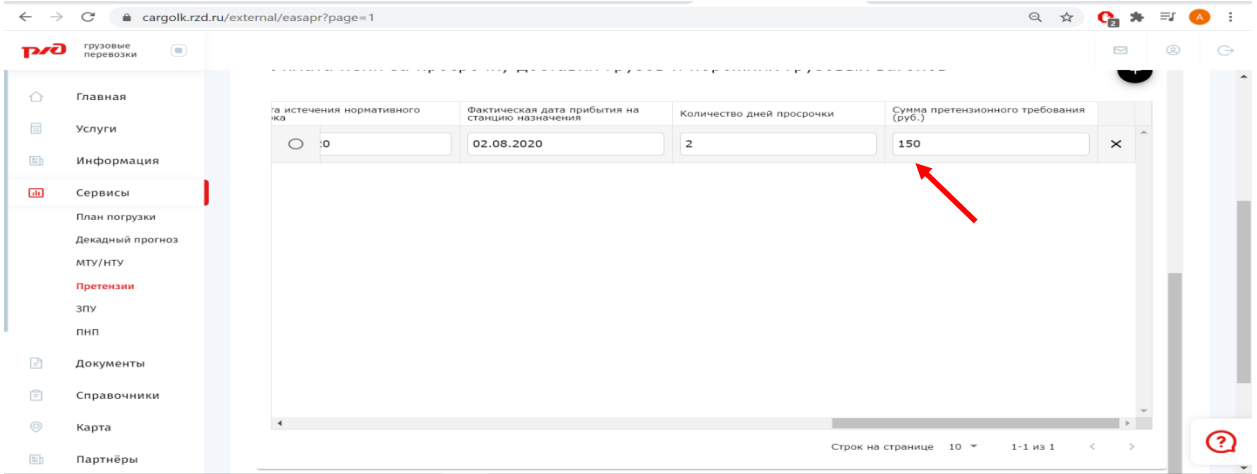

Добавление требований производится нажатием на кнопку «+».

**Также в ЛК предусмотрена подсказка о незаполненных графах в поле «Обратите внимание».**

Программное обеспечение подсказывает о необходимости заполнения граф и приложения документов на каждом этапе предъявления претензии. После заполнения граф шаблона, приложения документов, проведенного путем их поиска в автоматизированных системах ОАО «РЖД» или вручную, содержание подсказки «Обратите внимание» будет актуализировано.

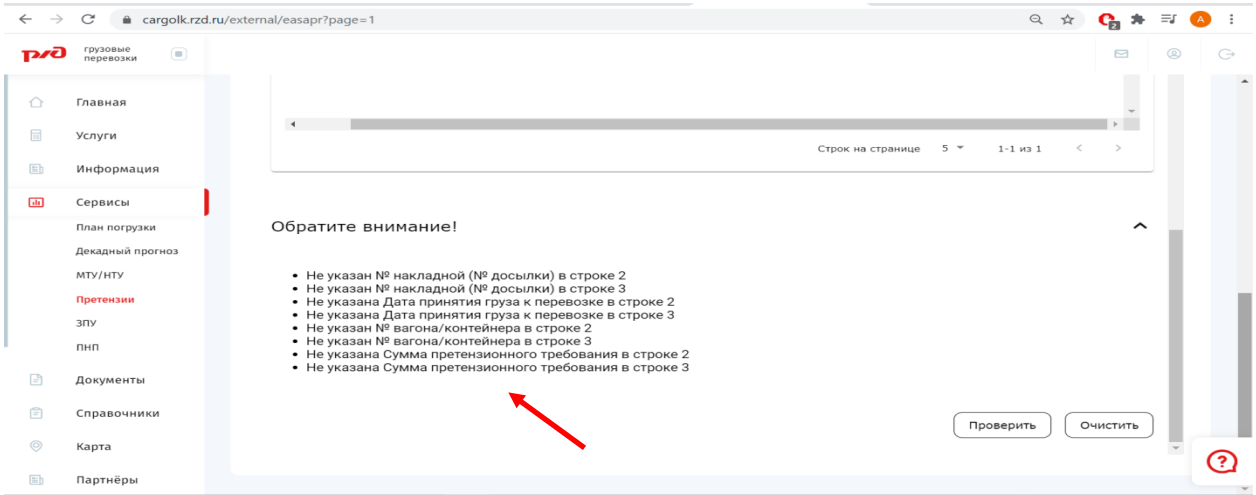

На данном этапе доступно приложение копий документов к конкретному требованию. Порядок действий для их приложения описан ниже.

**Если заполнение шаблона претензии завершено,** то для продолжения работы с претензионными требованиями, импортированными из файла Excel или введенными вручную в шаблон претензии, и проведения проверки введенных требований необходимо нажать на кнопку «Проверить».

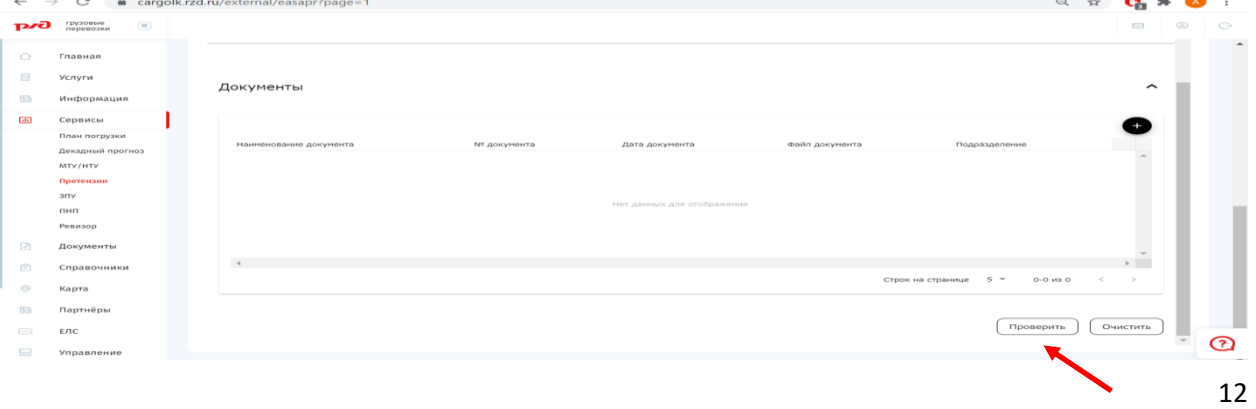

Далее становится доступным сохранение *Проекта* претензии по нажатию на кнопку «Сохранить Заготовку Претензии».

**Обратите внимание**, что если заполнение шаблона претензии производилось путем импорта данных из файла Excel, то на данном этапе необходимо снова нажать на кнопку «Сохранить заготовку», т.к. в дальнейшем, подбор документов в автоматизированных системах ОАО «РЖД» будет осуществляться только по сохраненным в базе данных требованиям.

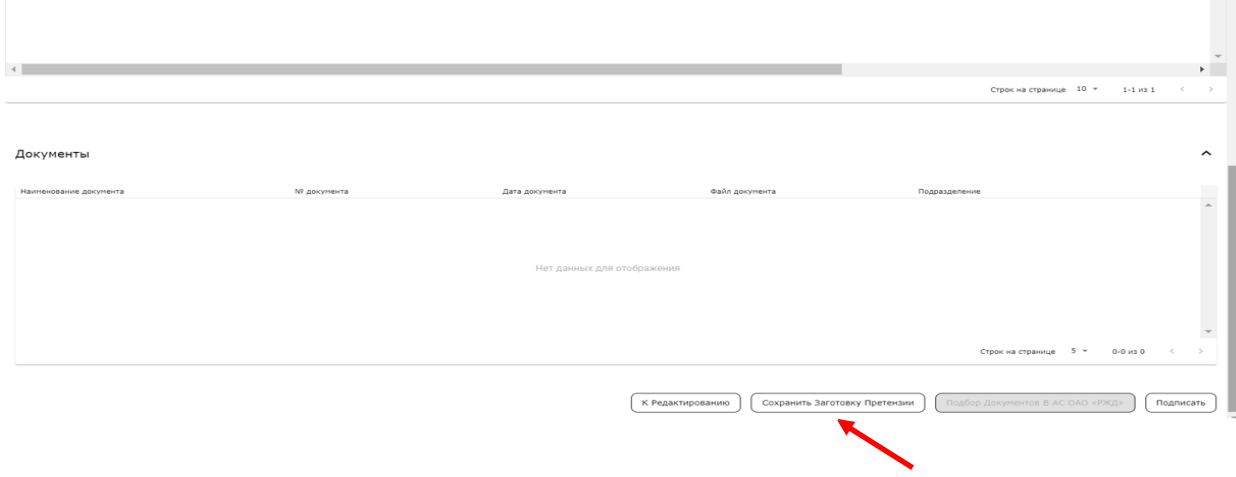

После сохранения заготовки претензии становится доступным подбор документов в автоматизированных системах ОАО «РЖД» по нажатию на кнопку «Подбор документов в АС ОАО «РЖД». Алгоритм подбора документов производит подбор документов в зависимости от категории претензии.

После нажатия на кнопку «Сохранить заготовку Претензии» сформируется информационное окно с подтверждением формирования заготовки претензии. На данном этапе можно продолжить предъявление претензии, нажав на строку с заготовкой в данном окне или приостановить процесс предъявления, нажав на кнопку «Закрыть». После нажатия на кнопку «Закрыть» ПО ЕАСАПР СФТО откроет окно с перечнем претензий. Продолжить работу с претензией можно из перечня претензий, нажав на строку с нужной заготовкой претензии.

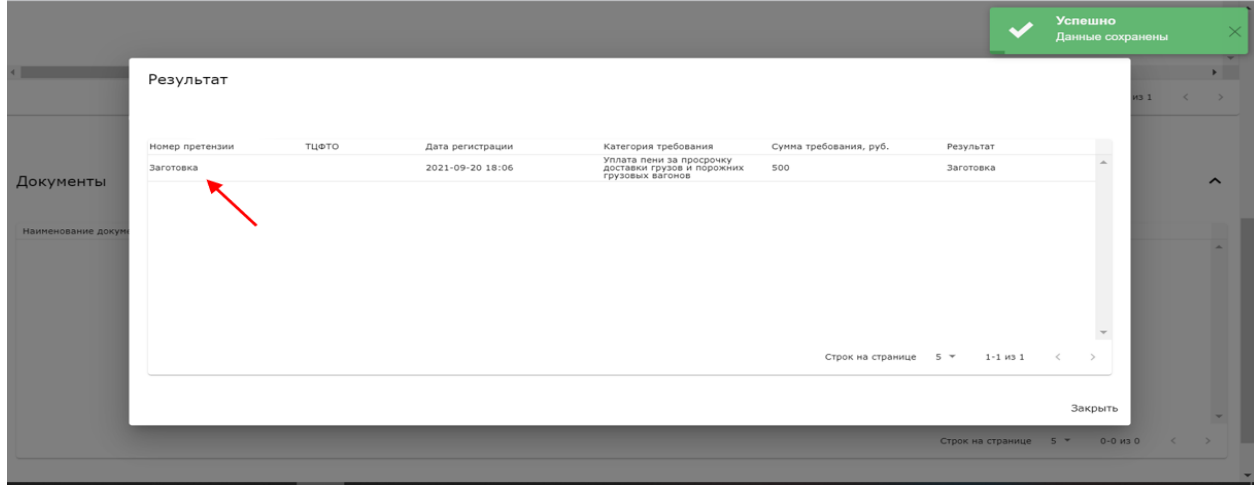

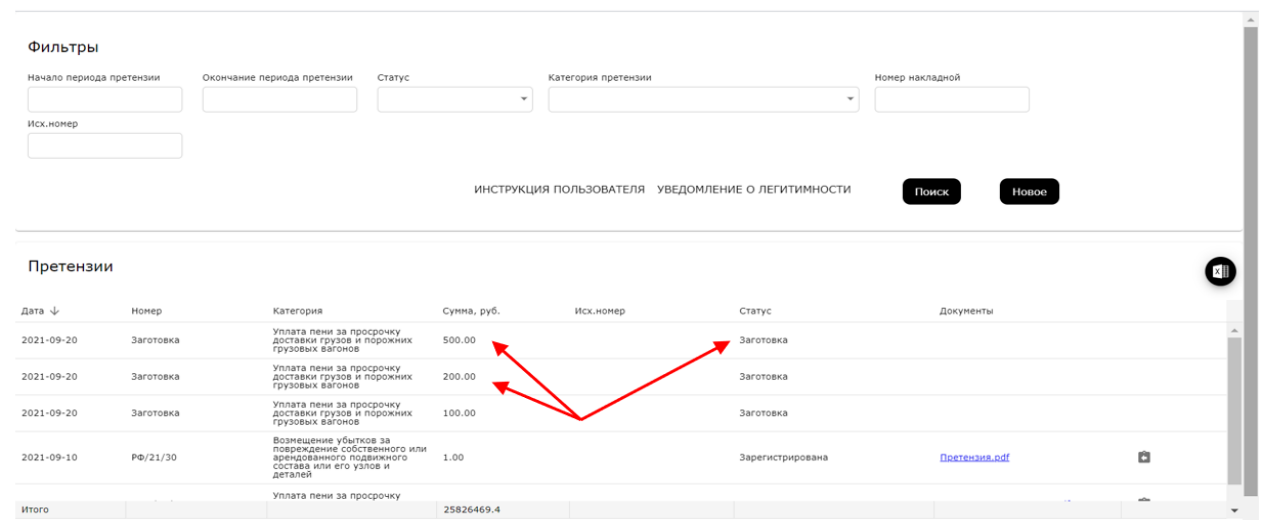

#### **4. Подбор документов к претензии**

<span id="page-14-0"></span>Подбор документов в автоматизированных системах ОАО «РЖД» производится по нажатию на кнопку «Подбор документов в АС ОАО «РЖД». По факту начала подбора документов на указанные адреса электронной почты будет направлено уведомление о приеме ОАО «РЖД» требований в обработку.

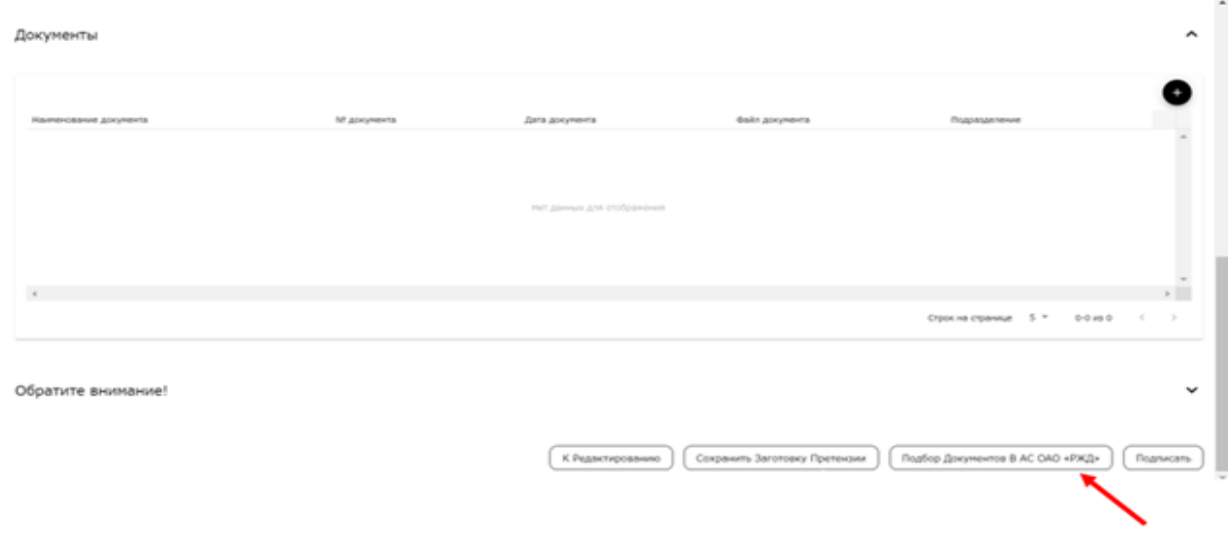

При начале подбора документов, программным обеспечением будет запрошена информация в АС ОАО «РЖД».

Время, необходимое для подбора документов к претензии, будет зависеть от количества требований в заготовке претензии, количества документов, подбираемых к требованию по той или иной категории претензии. В программном обеспечении реализован прогноз времени, который демонстрирует оставшееся время на подбор документов и процент обработанной информации. По окончании процесса автоматического подбора документов в АС ОАО «РЖД», программное обеспечение направит на адрес электронной почты сообщение.

Если в результате подбора документов в АС ОАО «РЖД, не будут найдены документы, необходимые для приложения к предъявляемой претензии, то в поле «Обратите внимание» будет указано, какие документы к какому требованию необходимо приложить в ручном режиме.

Для того чтобы увидеть реквизиты документов, найденных в АС ОАО «РЖД» нужно проставить «точку» в строке с нужным требованием. Ниже, в блоке «Документы» реквизиты будут отражены.

Вносить изменения в строки с документами, найденными в автоматизированных системах ОАО «РЖД» не нужно.

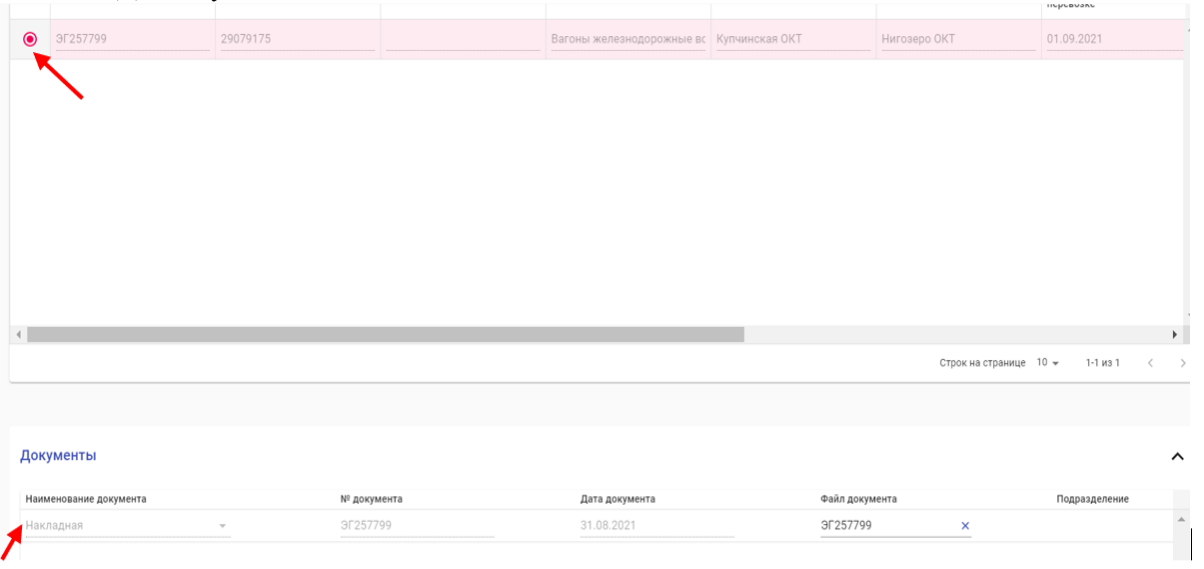

Для того, чтобы прикрепить документы к претензии вручную, необходимо в строке с нужным требованием поставить «точку», и ниже в открывшемся блоке «Документы» нажать на кнопку «+».

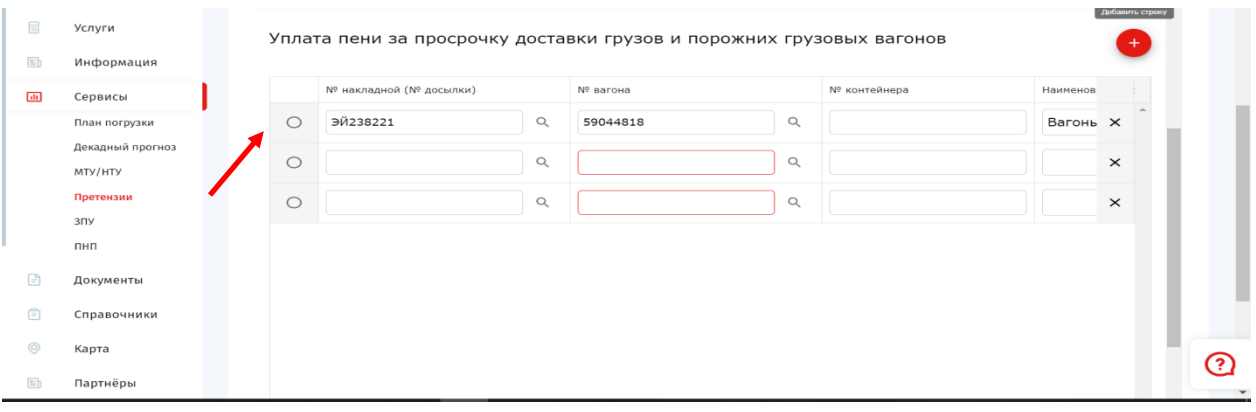

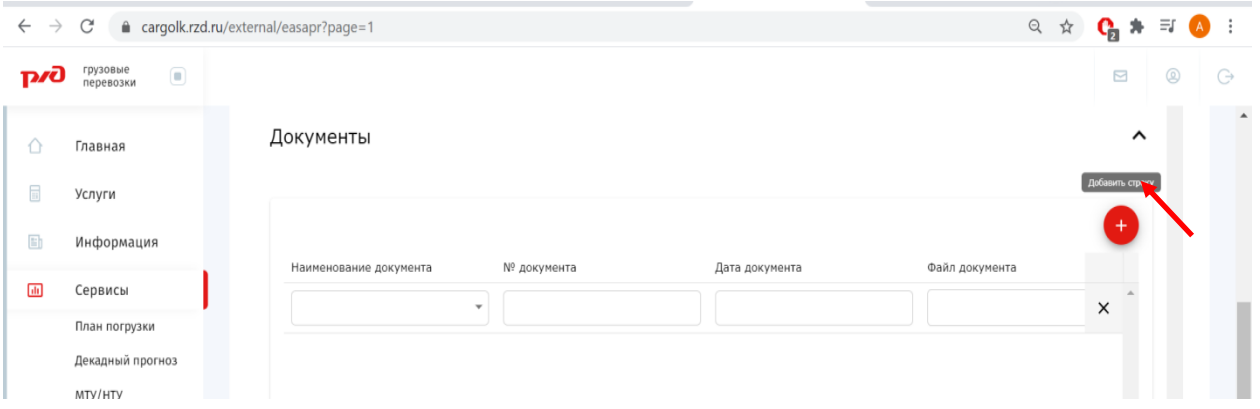

Для прикрепления документа выбрать наименование документа, который планируется прикрепить.

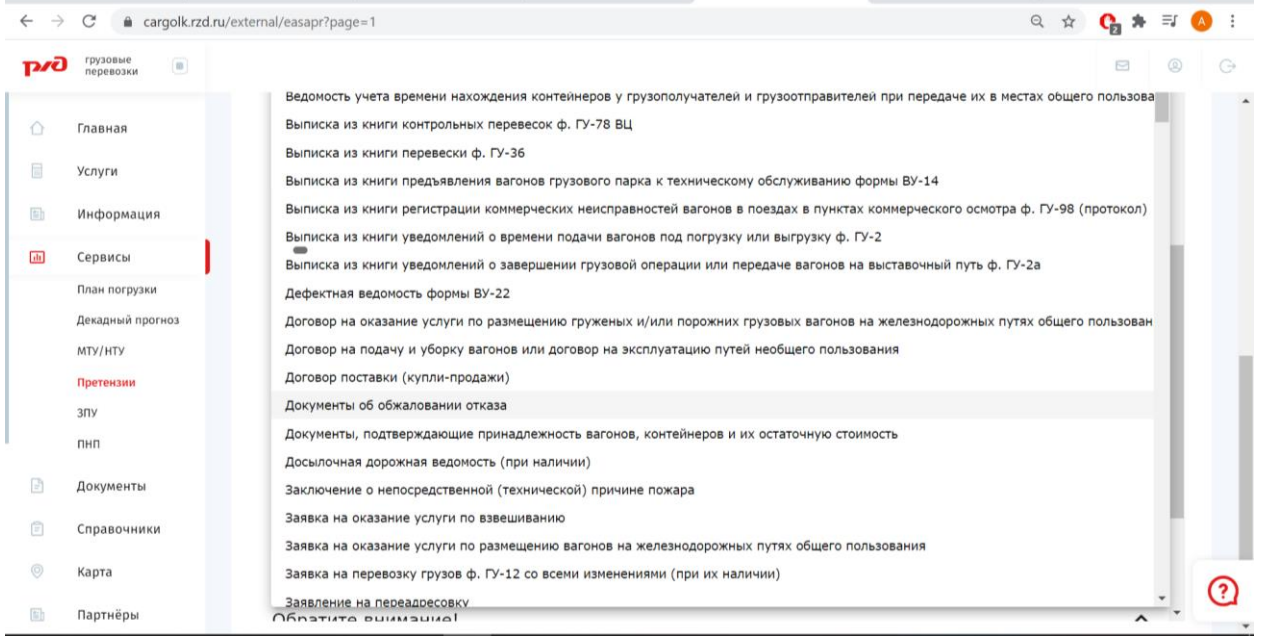

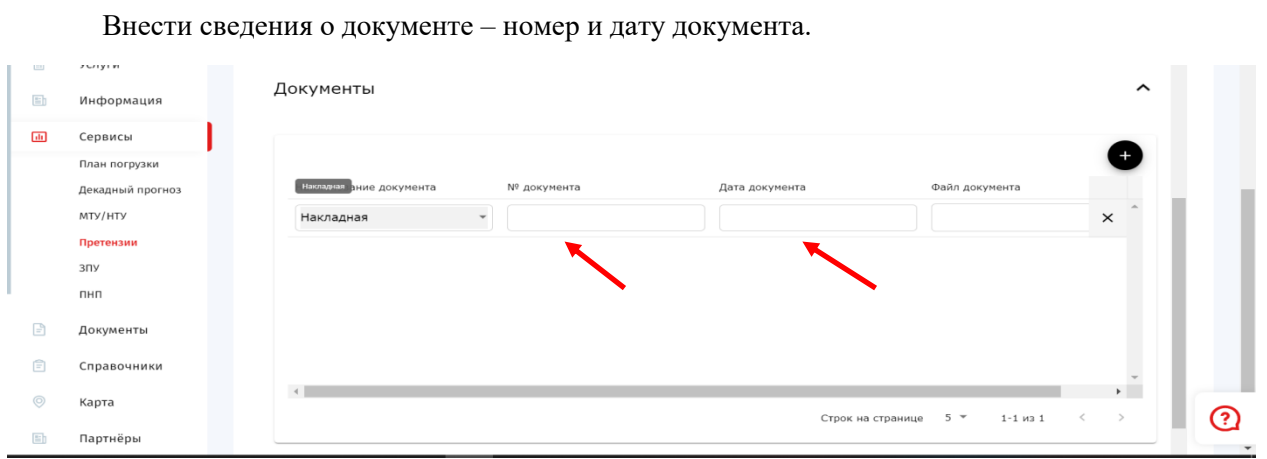

# Нажать на знак «скрепка» и выбрать файл для прикрепления на своем ПК.

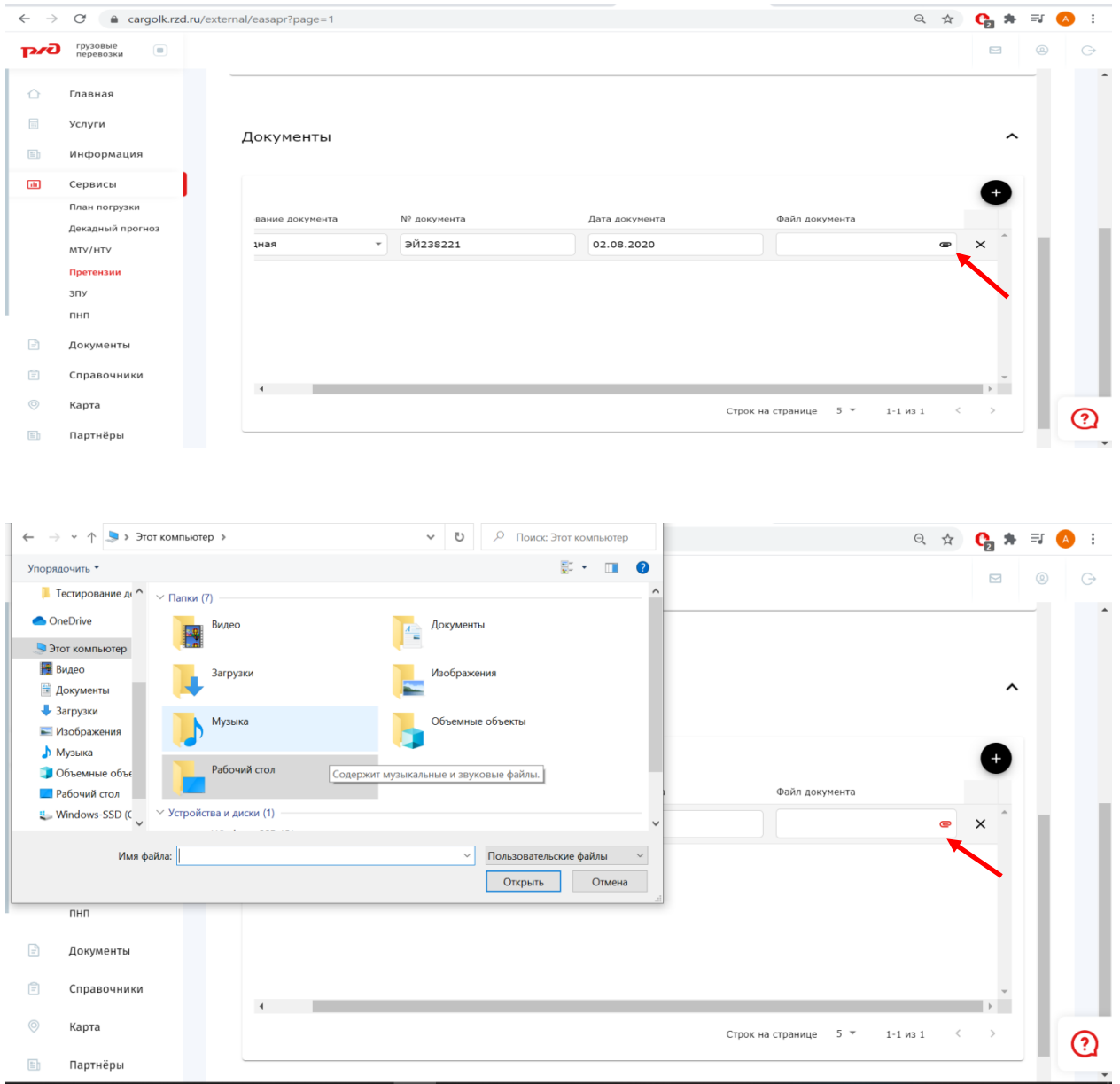

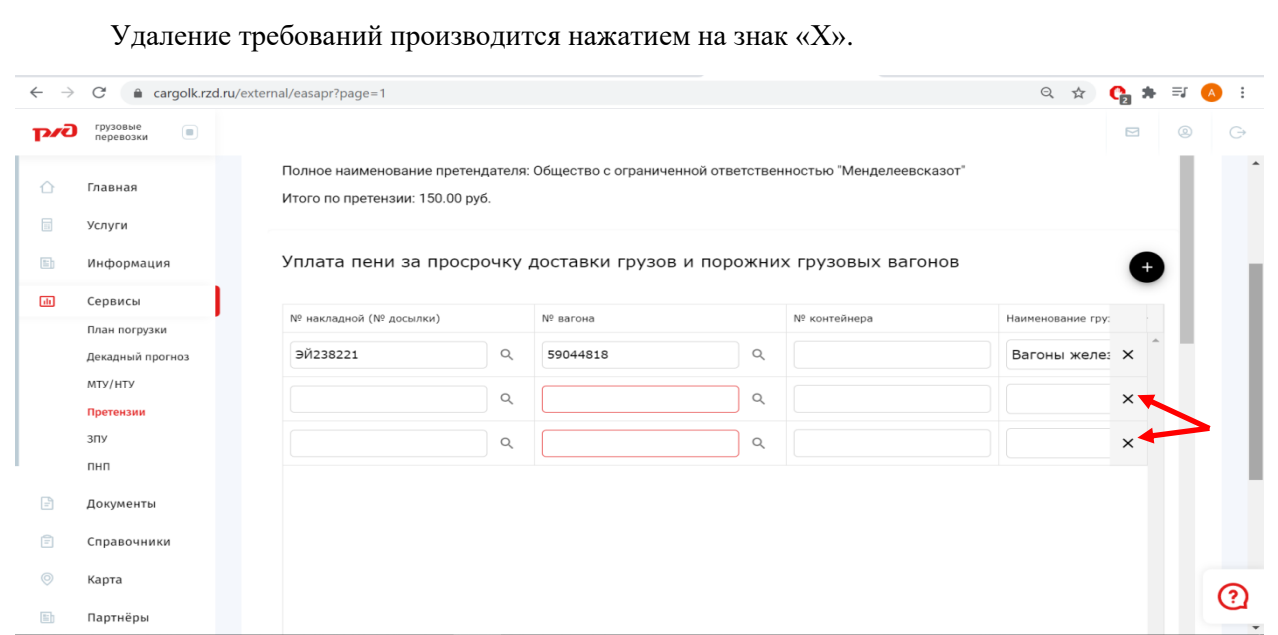

Для удаления информации о всех введенных требованиях необходимо нажать кнопку «Очистить».

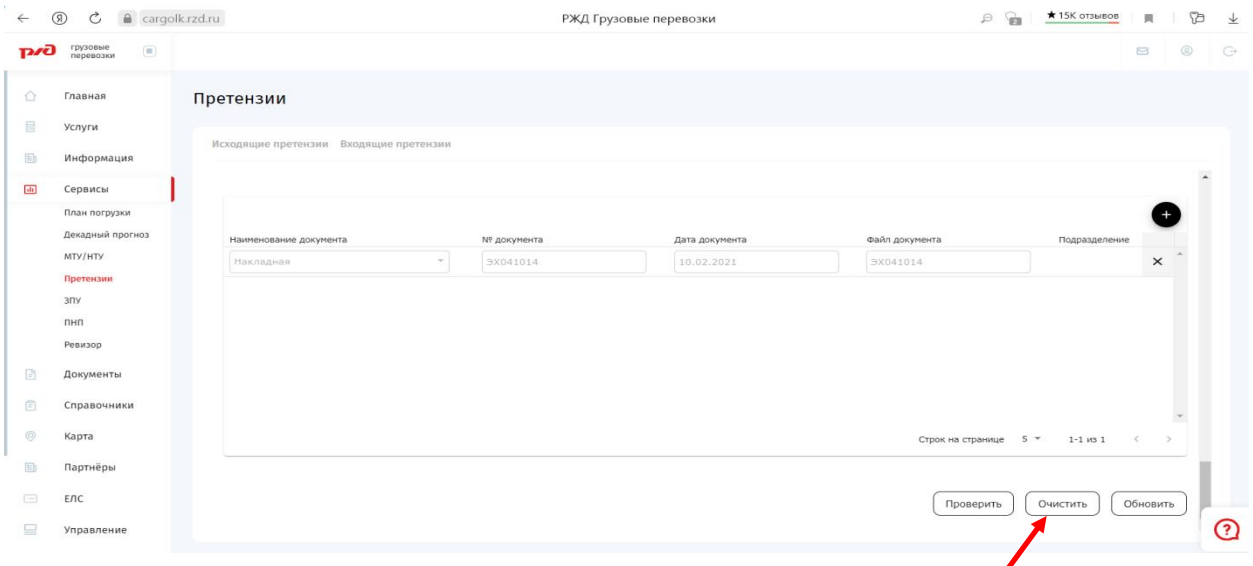

После проверки информации, если требуется корректировка, необходимо нажать на кнопку «К редактированию».

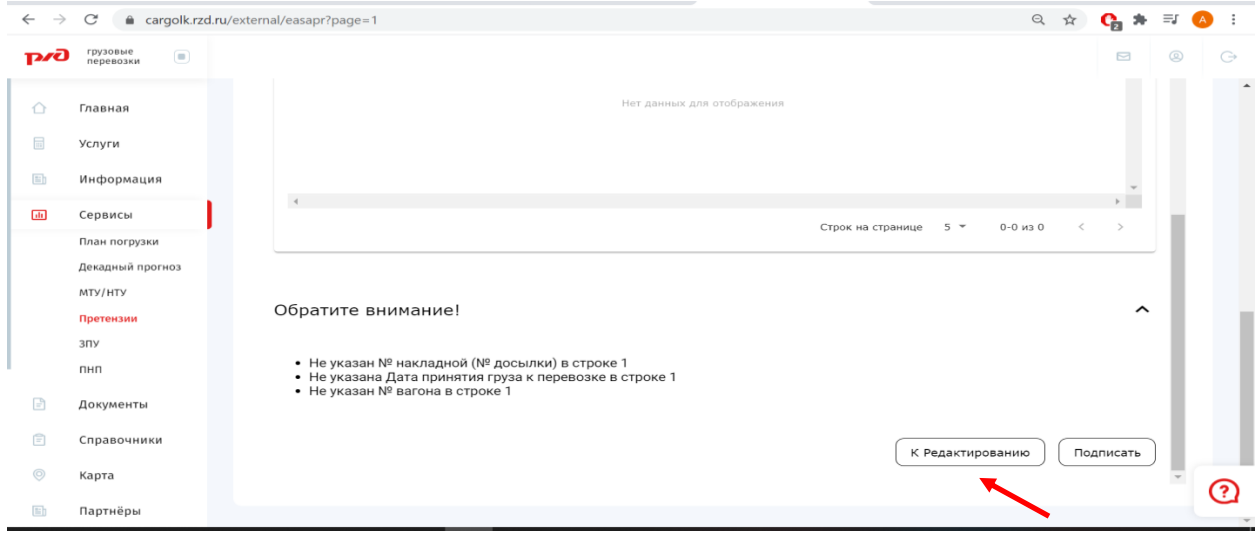

#### **5. Подписание претензии**

<span id="page-18-0"></span>Если корректировка требований не требуется, то необходимо нажать на кнопку «Подписать».

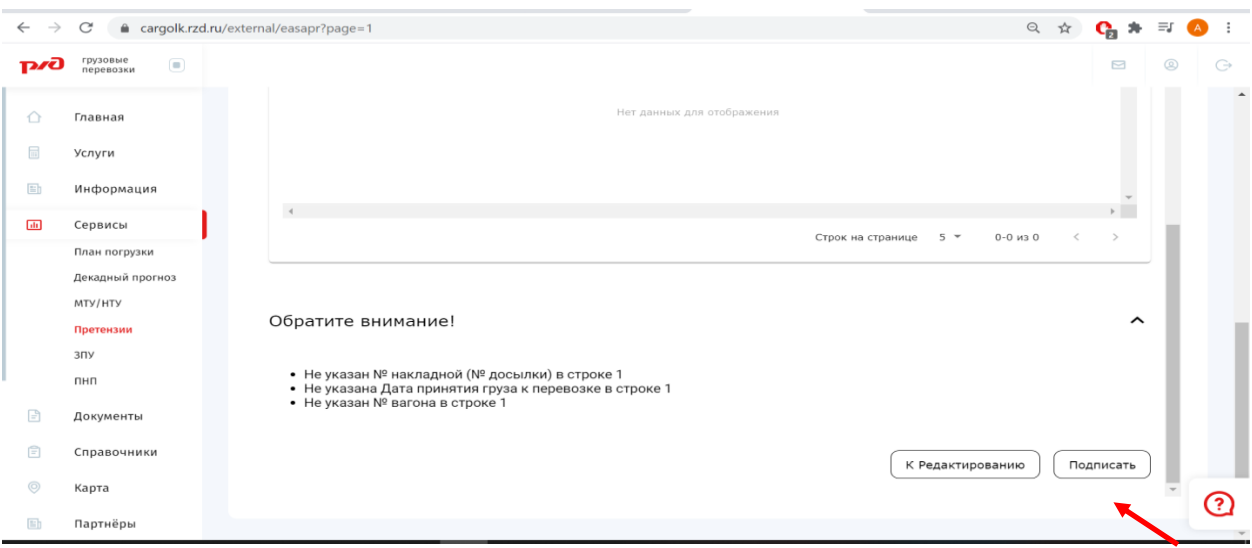

Далее откроется диалоговое окно подтверждения решения о направлении претензии. По нажатию на кнопку «Отмена» станет доступным редактирование претензии. По нажатию на кнопку «Да» претензионные требования будут зарегистрированы в АС ОАО «РЖД» и сформируется pdfфайл претензии с указанием введенных Вами исходящего номера претензии и даты, категории претензии, суммы претензии, входящего номера и даты приема претензии в ОАО «РЖД».

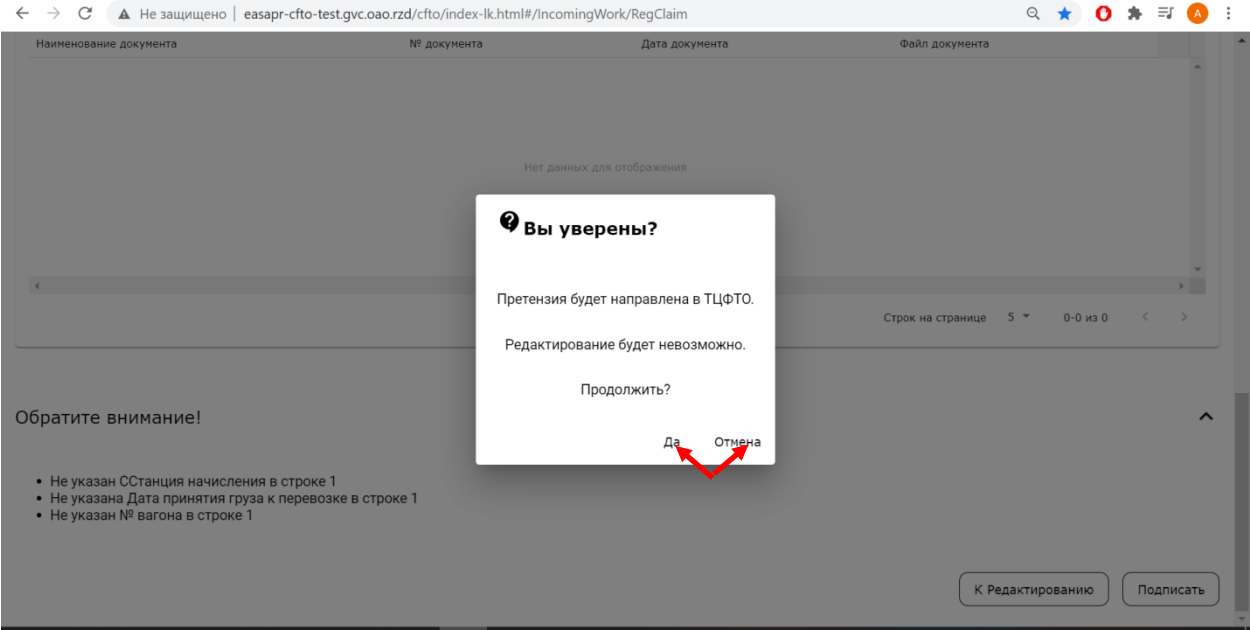

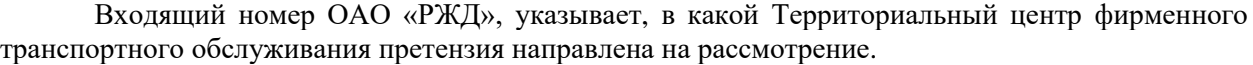

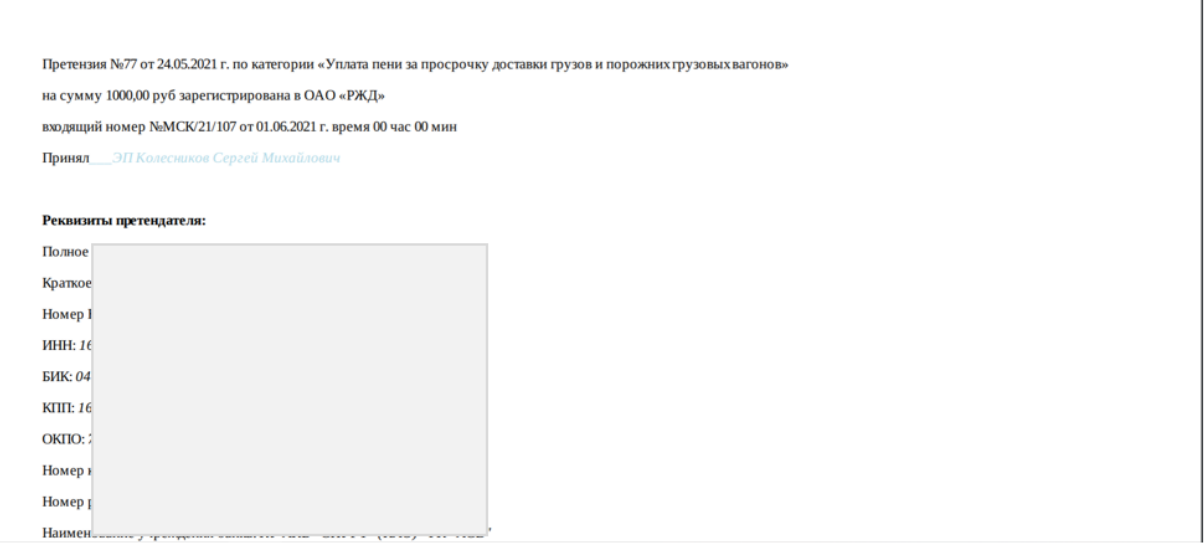

Если претензия предъявлена по требованиям, вытекающим из деятельности нескольких Территориальных центров фирменного транспортного обслуживания, то АС самостоятельно разделит конверт претензии с внесенными требованиями на несколько, в зависимости от количества участвующих ТЦФТО, и направит их в соответствующие подразделения. При этом сформируются pdf-файлы претензий в количестве, соответствующем числу участвующих в рассмотрении претензии ТЦФТО.

По факту регистрации претензии в ОАО «РЖД» на указанные адреса электронной почты будет направлено соответствующее уведомление.

## **6. Получение ответа на претензию**

<span id="page-20-0"></span>После рассмотрения претензии ОАО «РЖД» клиенту поступает в ЛК ответ.

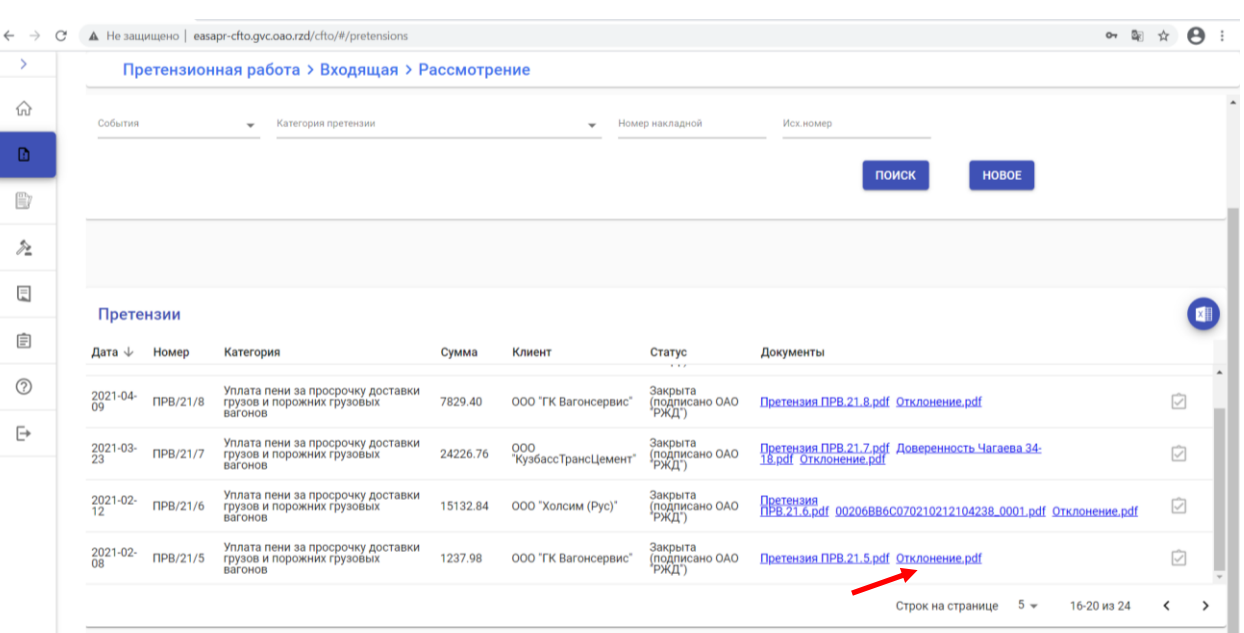

## **7. Отзыв предъявленной претензии**

<span id="page-21-0"></span>Для отзыва претензии необходимо нажать справа от каждой накладной необходимый значок.

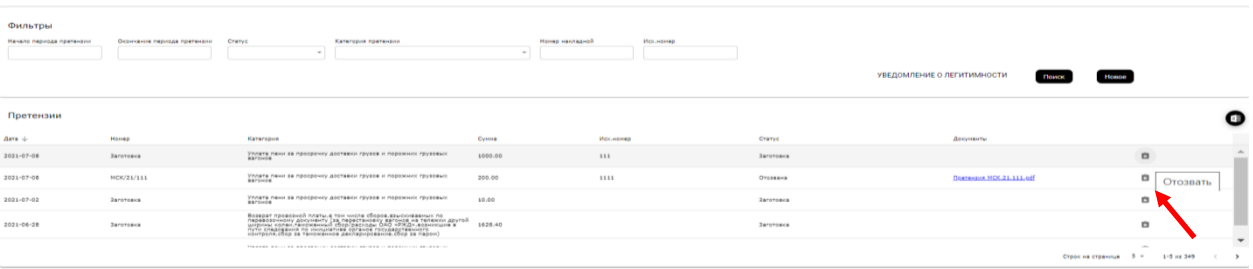

Указать номер исходящего отзыва и прикрепить файл.

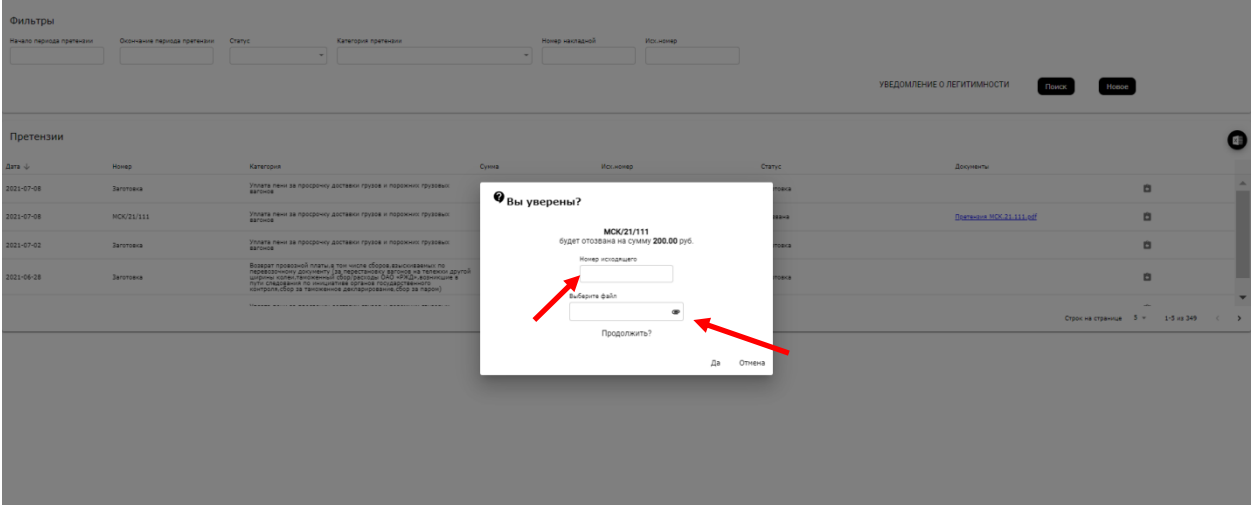

#### **8. Информация о статусах, о выгрузке реестра поданных претензий**

<span id="page-22-0"></span>На всем «жизненном» цикле претензии ей присваиваются следующие статусы, соответствующие процессу работы с ней:

- Заготовка – статус присваивается при сохранении проекта претензии по требованию пользователя после нажатия на кнопку «Сохранить Заготовку Претензии»;

- Принято в обработку – статус присваивается в момент начала подбора документов в автоматизированных системах ОАО «РЖД» по требованию пользователя после нажатия на кнопку «Подбор документов в АС ОАО «РЖД»;

- Зарегистрирована – статус претензии присваивается после подписания претензии и одновременно с подписанием регистрации претензии в ЕАСАПР СФТО и присвоением порядкового номера;

- Закрыта (подписано ОАО «РЖД») – статус присваивается после подписания руководителем ТЦФТО результата рассмотрения претензии (ответа или приказа на выплату);

- Отозвана – статус присваивается после подтверждения оформленного в Личном кабинете отзыва требований.

Информацию о статусах поданной претензии можно увидеть в перечне претензий, размещенном в ЛК. Об изменении статусов, указанных выше, система автоматически информирует пользователя направляя уведомления по электронной почте.

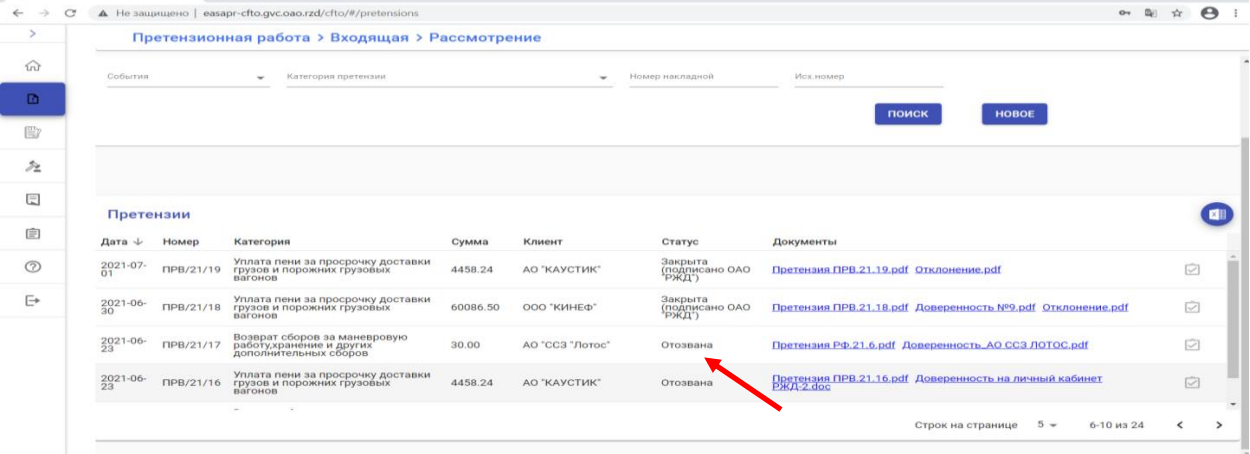

Также в Личном кабинете пользователям демонстрируется информация об изменении статусов работы с претензией внутри ОАО «РЖД» - Принята к рассмотрению по существу, Запрос документов, Направлена на ручное рассмотрение, Завершено автоматическое рассмотрение, Завершено рассмотрение.

Для выгрузки в формате Excel реестра о поданных претензиях, надо нажать на пиктограмму Excel.

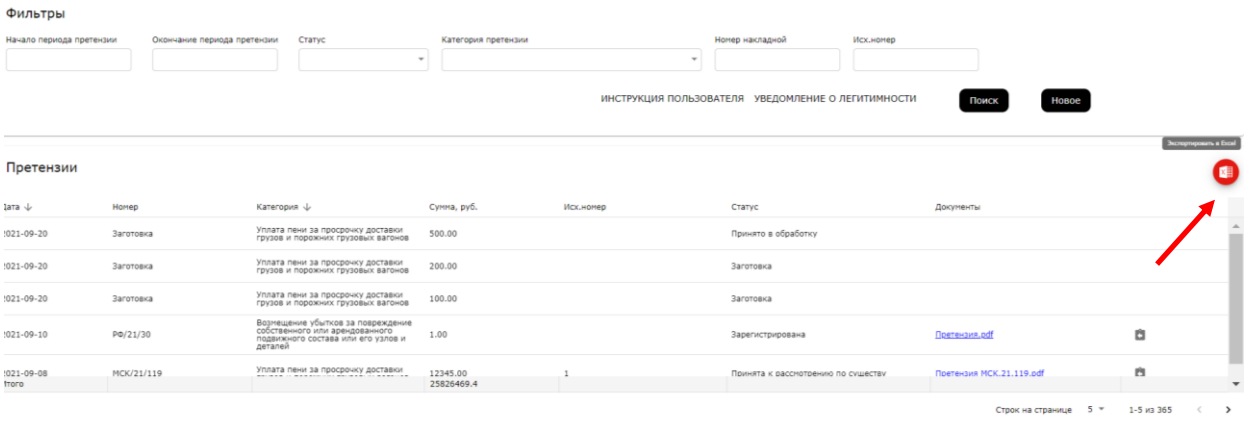

Для удобства работы с перечнем претензий в Личном кабинете, реализованы следующие фильтры:

- Начало периода претензии;
- Окончание периода претензии;

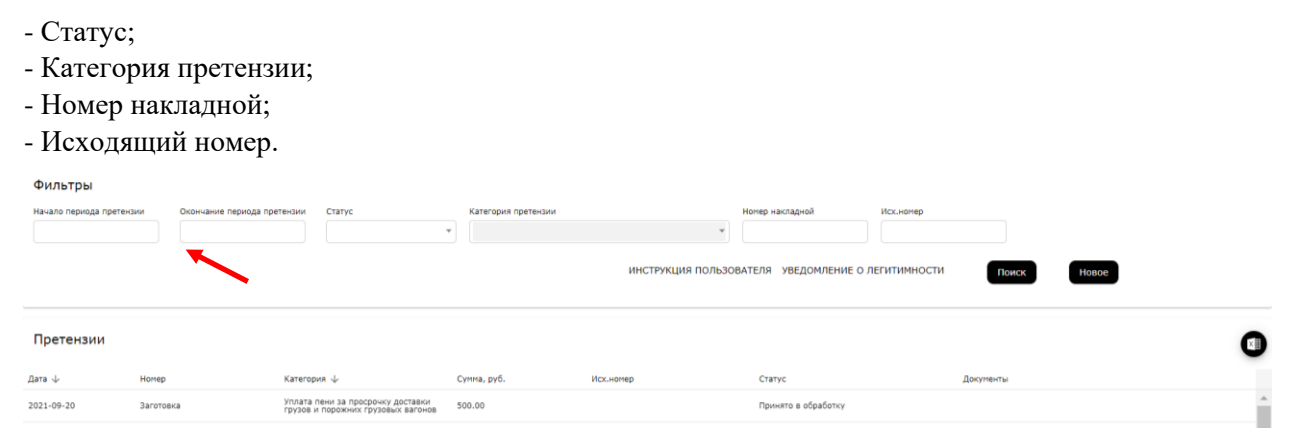

Кроме того, в каждом из столбцов перечня реализована сортировка по возрастанию/по убыванию (стрелка вверх/вниз) и по алфавиту от А до Я и от Я до А (стрелка вверх/вниз). Каждый фильтр имеет три положения вверх, вниз, выключен.

При демонстрации перечня по умолчанию сортировка настроена в столбце «Дата» по убыванию («свежие» претензии расположены вверху перечня). Претензии

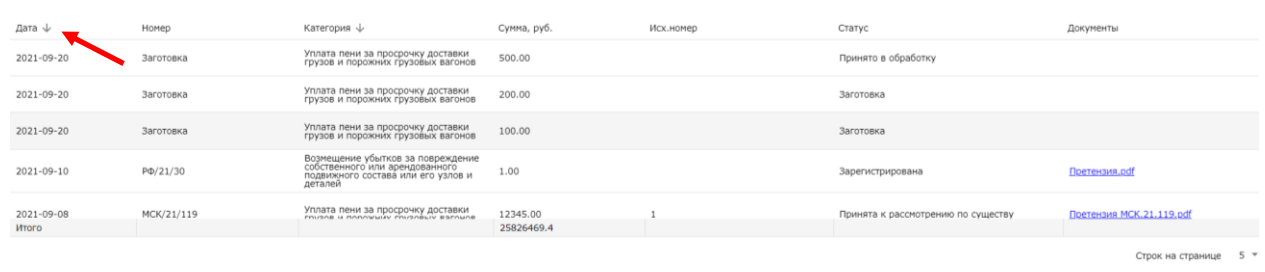

Для того, чтобы отсортировать перечень претензий, например по столбцу «Категории претензии», необходимо поставить стрелку сортировки в столбце «Дата» в состояние выключен, а затем поставить знак сортировки в столбце «Категория претензии» по возрастанию (вверх) или по убыванию (вниз).

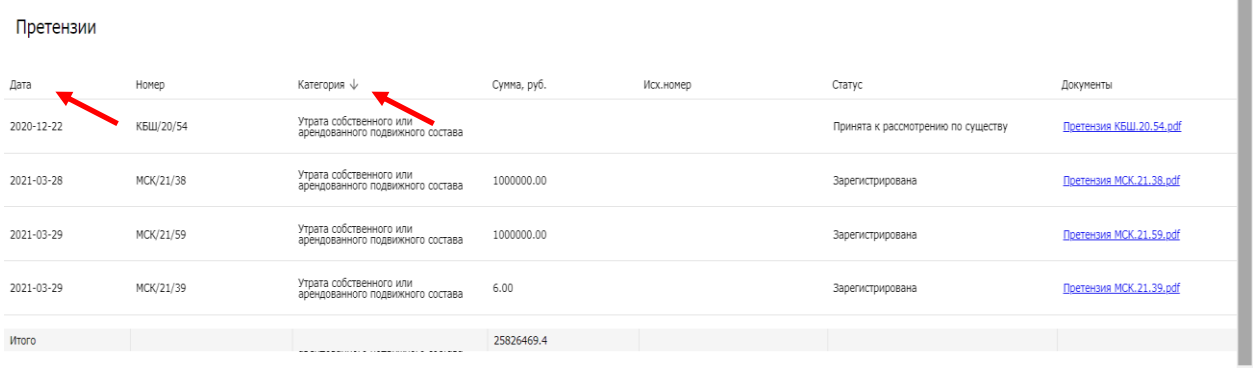

### **9. Предъявление претензий компаниями представителями по доверенности (аутсорсинговыми компаниями)**

<span id="page-23-0"></span>Пре предъявлении претензии от имени компании, которая делегировала Вам функции предъявления претензий как аутсорсинговой компании, необходимо войти в Личный кабинет клиента (далее ЛК) по ссылке [https://cargolk.rzd.ru/.](https://cargolk.rzd.ru/) Ввести пароль и логин своей компании, перейти в режим «Сервисы\Претензии» аналогично, указанному в п.1 настоящей инструкции.

Далее, в верхней правой части экрана в поле с наименованием Вашей компании необходимо нажать на знак  $\mathbb{V}$ , из выпадающего списка выбрать наименование компании, от имени которой Вы планируете предъявить претензию и нажать на кнопку «Выбрать».

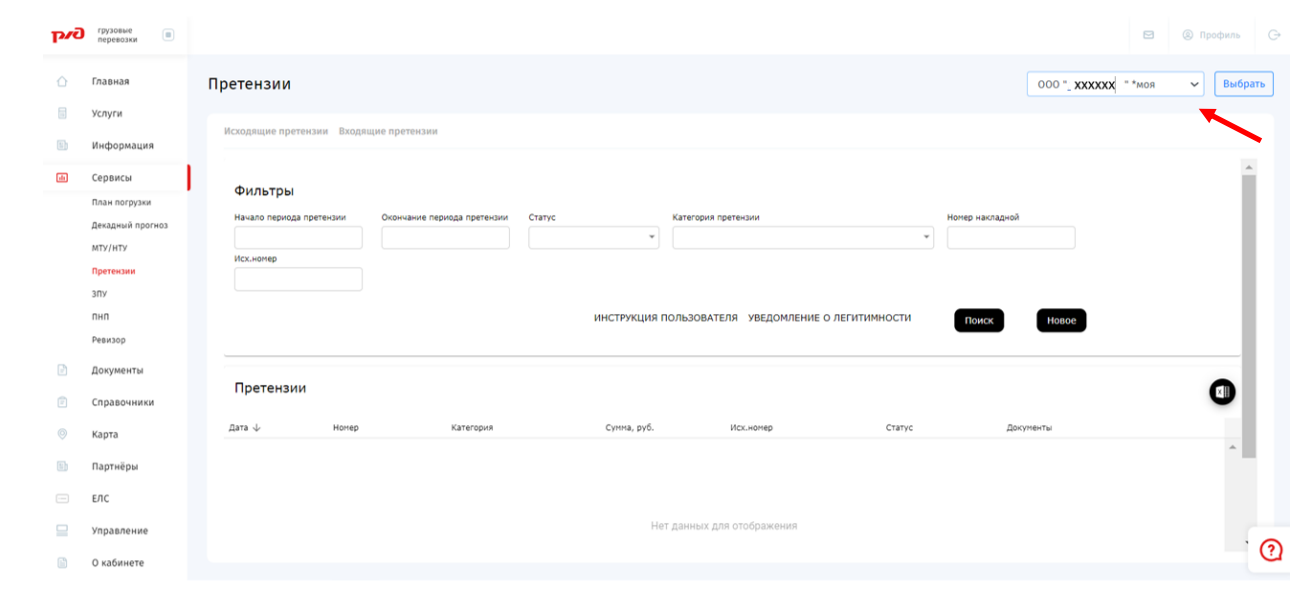

Дальнейшие действия по предъявлению претензии аналогичны действиям, осуществляемым при предъявлении претензии от имени своей компании и описаны в соответствующих пунктах выше.

При предъявлении претензии компанией представителем, в блоке реквизиты компании будет размещено два блока: реквизиты компании претендателя (доверителя) и реквизиты компании представителя (доверенного).

Претензия, предъявленная компанией представителем будет отображена в перечне у доверенной компании и у компании доверителя.

Возможность отозвать претензию, предъявленную компанией представителем, имеется у доверенной компании и у компании доверителя.